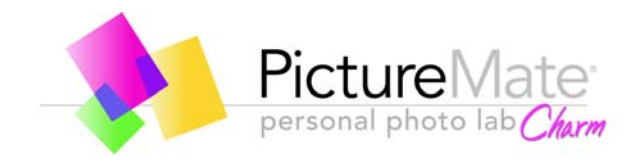

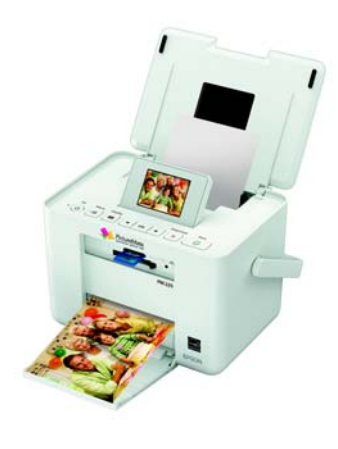

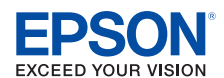

# **User's Guide**

# **Contents**

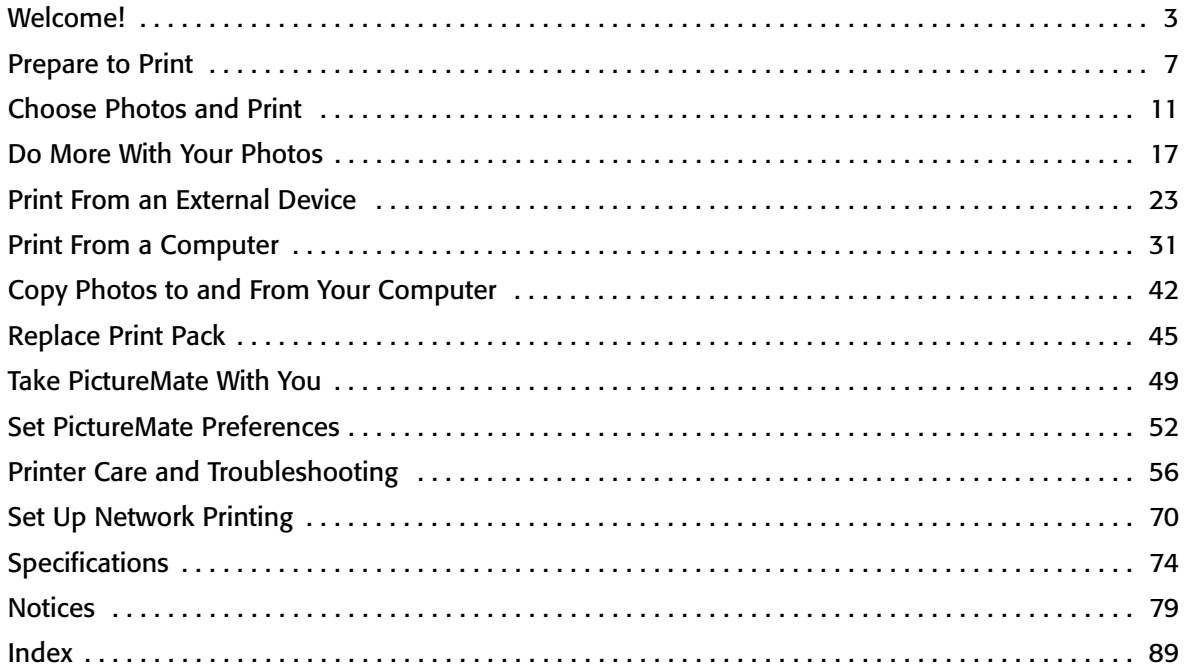

## <span id="page-2-0"></span>**Welcome!**

PictureMate Charm<sup>™</sup> is your easy-to-use, personal photo lab. Just insert a digital camera memory card and you're ready to print brilliant, long-lasting photos. Because PictureMate® is light and portable, you can print whenever and wherever you take pictures. Plus, your PictureMate prints will be as brilliant and vibrant generations from now as they are today.

## *A Quick Introduction to Digital Photography*

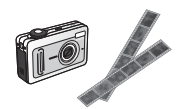

With film cameras, the process was simple; buy film, take pictures, leave

the film at the photo lab, and come back later for your photos and negatives. Since you had negatives, you could take them back later if you wanted reprints.

The digital process is simple too, and it gives you complete control. Just follow the basic steps shown on the right.

#### **1. Review and Delete**

After you finish taking your photos, review them on your digital camera's screen. Delete the photos you don't want.

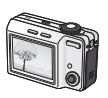

#### **2. Print**

Insert your camera's memory card in PictureMate, choose your photos, and print.

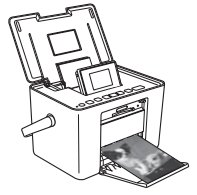

#### **3. Save**

To preserve your digital photo files (just like film negatives), save them to your computer. Then you can reprint them any time.

#### **4. Clear the Memory Card**

After you save your photos, use your camera to delete them from your card to make room for more photos.

#### **Special Features**

Printing with your PictureMate becomes even easier with these special features:

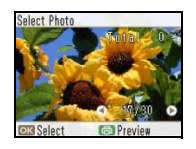

From PictureMate's photo viewer screen, you can view your photos and press **Print** to print the ones you want. Or you can select to print all photos. (See [page](#page-10-0) 11.)

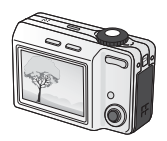

If your camera supports DPOF (Digital Print Order Format), you can select which photos to print while the memory card is still in your camera. When you insert the card into PictureMate, you just have to press OK and **Print**. (See [page](#page-14-0) 15.)

PC PictBridge

If you have a PictBridge®-enabled camera, you can connect the camera to PictureMate and control printing right from your camera. (See [page](#page-22-0) 23.)

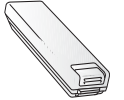

If you want to print outdoors or in other places without convenient electrical outlets, you can buy the optional PictureMate battery. (See [page](#page-49-0) 50.)

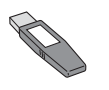

If you have a Bluetooth®-enabled mobile device or computer, you can send photos wirelessly to PictureMate for printing using the optional Bluetooth Photo Print Adapter. (See [page](#page-23-0) 24.)

## <span id="page-4-0"></span>*Supported Photo Formats*

Make sure your photos meet these requirements for printing with your PictureMate (without a computer):

- ●JPEG files only
- ●Resolutions ranging from 80  $\times$  80 to 9200 × 9200 pixels

PictureMate recognizes and prints the first 9,990 photos on your memory card.

## *Where to Find Information*

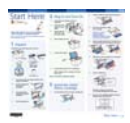

set up, and use your PictureMate. *Basics* explains how to print photos directly from your memory card, from your computer, and from other devices,

See your *Start Here* sheet to unpack,

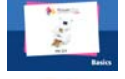

replace the Print Pack, and solve problems.

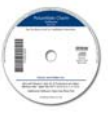

The online *User's Guide* has detailed instructions for using PictureMate. (A shortcut to the *User's Guide* is installed from the CD.)

## *Where to Get a Print Pack and Accessories*

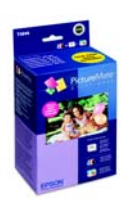

The PictureMate Print Pack has everything you need to print in one box: photo paper and a photo cartridge.

You can buy a Print Pack wherever PictureMate is sold or from retailers that sell printer supplies.

The following Print Packs are available:

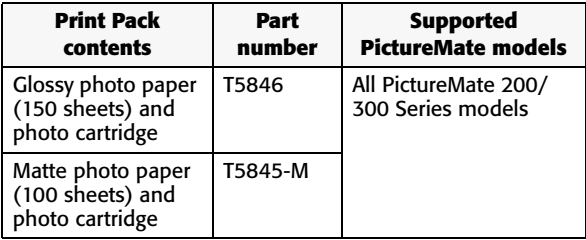

You can also buy a Print Pack and other PictureMate accessories from an Epson authorized reseller. To find the nearest reseller, call 800-GO-EPSON (800-463-7766). Or you can purchase online at **www.epsonstore.com** (U.S. sales) or **www.epson.ca** (Canadian sales).

#### *PictureMate Buttons*

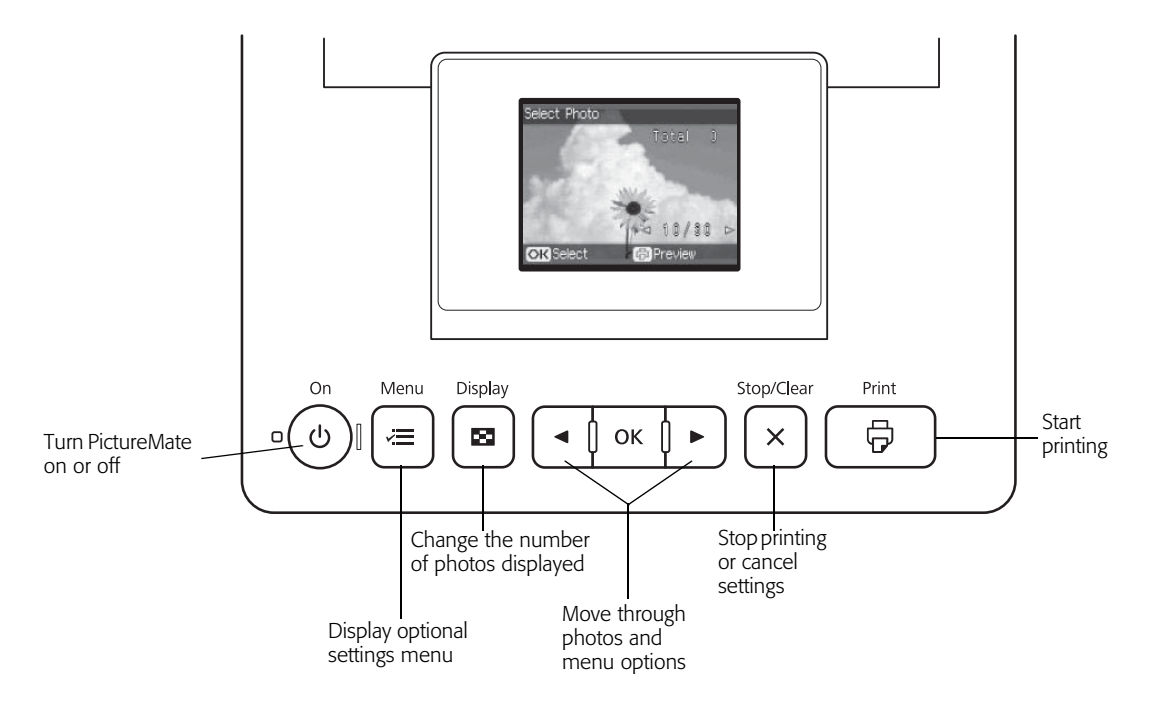

**6**

## <span id="page-6-0"></span>**Prepare to Print**

Before you print with PictureMate, you need to:

- ●Insert your memory card (below)
- ●Load paper (see page 7)

When you finish printing, you can remove your memory card (see [page](#page-8-0) 9).

## *Inserting Your Memory Card*

**1** Move the handle to the back. Then open the top cover.

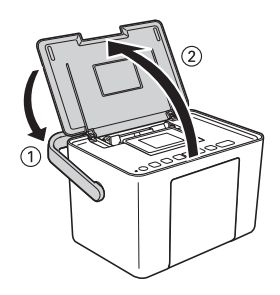

**2**Raise and adjust the photo viewer screen.

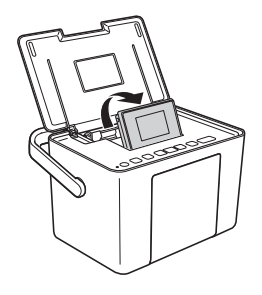

**3**Press the corner of the output tray to open it.

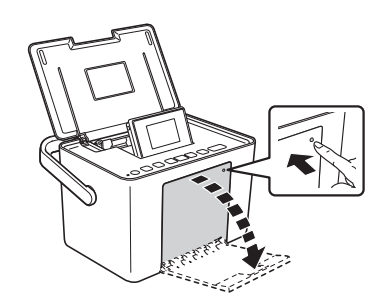

**7**

- **44** Press the  $\bigcirc$  **On** button to turn on PictureMate.
- **5** Insert the memory card into the correct slot, as shown on the right. Insert just one card at a time.

Note: PictureMate can't read multiple cards at once.

**6** Push the card in carefully until it stops (it won't go in all the way).

When the card is in, the memory card light comes on and begins to flash.

Caution: Do not remove a card while the memory card light is flashing; you may lose photos on your card.

Top slot: Memory card light

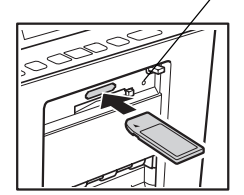

SD<sup>™</sup> (Secure Digital) and SDHC™ (High Capacity)  $min$  $SD^{\text{TM}*}$  and  $min$  $SDHC*$ microSD\* and microSDHC\*Sony Memory Stick® \*\* Memory Stick Duo<sup>™\*</sup> Memory Stick Micro\* Memory Stick PRO™ Memory Stick PRO Duo<sup>™\*</sup> Memory Stick PRO-HG Duo<sup>™\*</sup> MagicGate<sup>™</sup> Memory Stick<sup>\*\*</sup> MagicGate Memory Stick Duo<sup>™\*</sup>

#### Bottom slot:

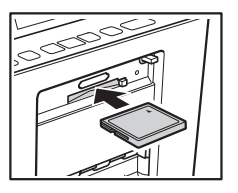

Microdrive™ CompactFlash® (Type I and II)

\* Requires adapter \*\*Maximum capacity 128MB

Now you are ready to choose your photos and start printing. (See [page](#page-10-0) 11.)

#### <span id="page-8-0"></span>**Removing Your Memory Card**

When you are ready to remove a memory card, first make sure the memory card light is not flashing.

Caution: Do not remove a card while the memory card light is flashing; you may lose photos on your card.

**Top slot**: Push in the card and release it, then pull it straight out of the slot.

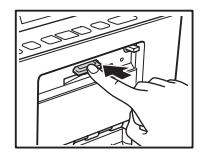

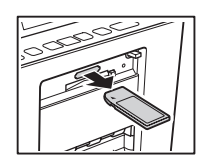

**Bottom slot**: Push in and release the card release button so it pops out. Then push in the button again to eject your card and pull it straight out of the slot.

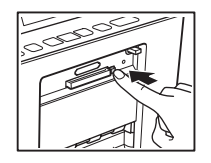

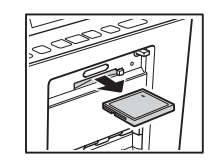

## *Loading Paper*

Caution: Don't load plain paper; this may damage PictureMate.

**1** Move the handle to the back. Then open the top cover and raise the photo viewer screen.

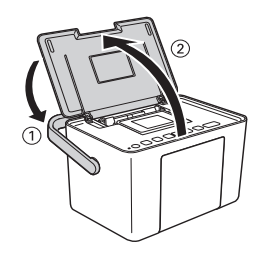

**2**Press the corner of the output tray to open it.

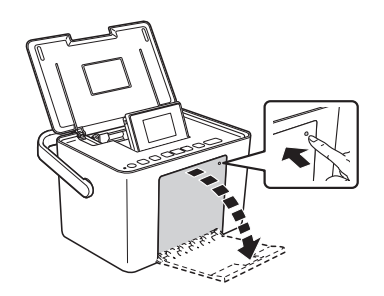

<span id="page-9-0"></span>**3**Slide the edge guides outward.

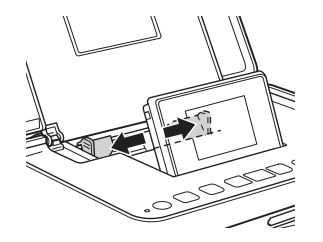

- **4** Create a stack of up to 20 sheets of paper and separate the sheets slightly by fanning them.
- **5** Place your paper into the slot between the edge guides with the glossy or whiter side up. Slide the edge guides inward slightly.

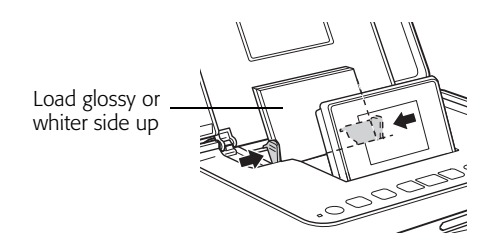

Note: Load a maximum of 20 sheets at a time. Load your paper glossy or whiter side up to prevent smearing.

#### **6** Store any unused paper in the original package and keep it flat in a dry area to prevent curling.

Note: When you need more paper, order a PictureMate Print Pack. See [page](#page-44-0) 45 for more information.

## *Choosing a Group of Photos*

If your memory card contains 1000 photos or more, PictureMate sorts them by file name and divides them into groups of 999 photos. Select the group from which you want to print photos.

Note: The last group may contain less than 999 photos.

- **1**Load paper and a memory card.
- **2** When you see a message saying that the memory card contains 1000 photos or more, press **OK**.
- **3**Press  $\triangleleft$  or  $\blacktriangleright$  to select the group from which you want to print photos, then press **OK**. Now you are ready to select and print photos. See [page](#page-12-0) 13 to print your photos.

## <span id="page-10-0"></span>**Choose Photos and Print**

#### After you insert your camera's memory card, PictureMate displays your photos on the photo viewer screen (shown at right).

Note: You can adjust the angle of the photo viewer screen by raising or lowering the top of the screen. Be sure to lower the screen before closing the printer lid.

#### You can view your photos and choose from the following options for printing them:

- ●Print individual photos on your card (see [page](#page-11-0) 12)
- ●Print a group of photos (see [page](#page-12-0) 13)
- ●Print all the photos on your card (see [page](#page-12-0) 13)
- ●Print photos taken on specific dates (see [page](#page-13-0) 14)

If your camera supports DPOF (Digital Print Order Format), you can use it to pre-select the photos and copies you want to print. PictureMate then prints the selected photos. (See [page](#page-14-0) 15.)

To view a slideshow of your photos, see [page](#page-14-0) 15.

To store and display your printed photos, see [page](#page-15-0) 16.

## *Viewing Photos on PictureMate*

Blue lines indicate the area that will print

PictureMate's photo viewer screen makes it easy to select the photos you want to print.

Select Photo Number of copies of this photo Total number of sheets to print Guide to available Select Preview options

#### **Changing How Many Photos Display on the Screen**

After inserting a memory card, you can change how many photos are displayed on the photo viewer screen.

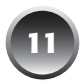

<span id="page-11-0"></span>Note: If your memory card has more than 1000 photos, PictureMate divides them into groups of 999. You can select the group you want to view and print. See [page](#page-9-0) 10 for more information.

Press the **Display** button to switch between one photo displayed with or without text, one photo with a "filmstrip" of 5 additional photos, or 6 photos.

#### **Responding to a Blank Screen (Power Saver)**

If you are not using PictureMate, the screen goes dark after about 13 minutes to save power.

Press any button (except the  $\bigcup$  **On** button) to turn it back on.

## *Printing Individual Photos*

You can use the photo viewer screen to select the pictures you want to print.

- **1**After inserting a memory card, press  $\triangleleft$  or  $\triangleright$  to view your photos.
- **2** When you see a photo you want, press **OK** to select it for printing.

You see the number 1 on the photo, indicating that one copy will be printed:

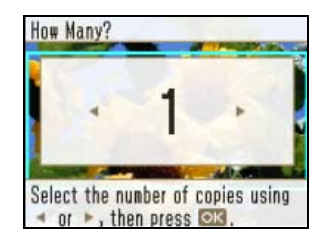

Note: If you want to change the layout or edit your photo, press  $\leq$  **Menu**. See [page](#page-16-0) 17 for instructions.

- **3**To print more than one copy, press  $\triangleright$  to increase the number of copies or  $\triangleleft$  to decrease it. Then press **OK**.
- **4**To select more photos, press  $\triangleleft$  or  $\triangleright$  to view a photo and press **OK** to select it. Repeat step 3 to select more copies, if necessary.
- **5**To preview your photos, press  $\bigoplus$  **Print**.

<span id="page-12-0"></span>The preview screen shows the layout, number of sheets, and other settings you have chosen, for example:

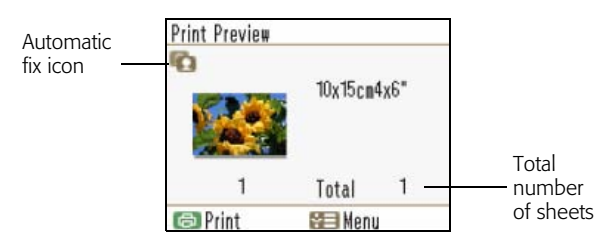

Note: For more information about print settings, see [page](#page-16-0) 17.

- **66** Press  $\triangleleft$  or  $\triangleright$  to review your selected photos. If you change your mind, press the **Stop/Clear** button.
- **7** Make sure you have enough paper loaded, then press  $\bigoplus$  **Print** to start printing.

Tip: You can check the total number of sheets on the screen before printing.

## *Printing Groups of Photos*

- **1**Press **E** Menu.
- **22** Press ◀ or ▶ to choose Select Photos, then press **OK**.
- **3** Press ◀ or ▶ to choose Select Group, then press **OK**.
- **4**Follow the on-screen instructions.

## *Printing All Photos*

You can print all the photos on your camera's memory card, and select the number of copies to print of each photo.

**1**After inserting a card, press  $\overline{B}$  **Menu.** 

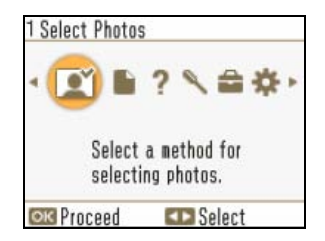

- <span id="page-13-0"></span>**2**Press < or  $\blacktriangleright$  to choose **Select Photos**, then press **OK**.
- **3**Press < or  $\triangleright$  to highlight **Select All Photos**, then press **OK**.
- **4** If you want more than one copy of each picture, press  $\triangleright$  to increase the number of copies or  $\triangleleft$  to decrease it.
- **5**To preview your photos, press  $\bigoplus$  **Print**.
- **6**Press  $\triangleleft$  or  $\triangleright$  to review your selected photos. If you change your mind, press the **Stop/Clear** button.
- **7** If you want to change the layout or edit your photos, press  $\overline{B}$  **Menu**. See [page](#page-16-0) 17 for instructions.
- **8** Make sure you have enough paper loaded, then press  $\Box$  **Print** to start printing.

Note: If you are printing more than 20 photos, you will need to reload paper while printing. Load a maximum of 20 sheets at a time. When you see a message that paper is out, load more paper and press **OK** to continue printing. If you need to cancel printing, press **Stop/Clear**.

## *Printing Photos by Date*

You can print photos taken on specific dates. If you have a lot of photos on your memory card, this makes it easier to find the ones you want.

- **1**After inserting a card, press  $\overline{\mathcal{F}}$  **Menu.**
- **2** Press ◀ or ▶ to choose Select Photos, then press **OK**.
- **3**Press < or  $\triangleright$  to highlight **Select By Date**, then press **OK**.

You see the following:

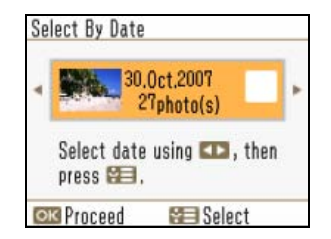

**4**Press  $\triangleleft$  or  $\triangleright$  to highlight the date you want, then press  $\overline{\mathcal{F}}$  **Menu** to select it.

A checkmark appears in the box for the selected date. You can select additional dates, if desired.

<span id="page-14-0"></span>**5**After selecting all the dates you want, press **OK**.

The photos taken on the selected date(s) appear on the screen.

- **6**Press  $\triangleleft$  or  $\triangleright$  to view the selected photos.
- **7** Follow the steps on [page](#page-11-0) 12 to select photos, set the number of copies for each, and print.

#### *Printing Camera-Selected DPOF Photos*

If your camera supports DPOF (Digital Print Order Format), you can use it to pre-select which photos and how many copies you want to print.

See your camera's manual to choose photos for printing with DPOF, then insert your memory card in **PictureMate** 

PictureMate automatically reads your pre-selected photos and displays a message.

- **1**Select **Yes**, then press **OK**.
- **2** If you want to change any print settings from the defaults, press  $\overline{B}$  **Menu.** See [page](#page-16-0) 17 for instructions.

**3** Make sure you have enough paper loaded, then press  $\bigoplus$  **Print**.

#### **Viewing a Slideshow of Your Photos**

You can have PictureMate display all the photos on your memory card one by one.

- **1**After inserting a card, press  $\overline{B}$  **Menu**.
- **2**Press < or  $\triangleright$  to highlight **Utility**, then press **OK**.
- **3** Press  $\triangleleft$  or  $\triangleright$  to select **Slide Show**, then press **OK**. After a few moments, the slideshow begins.

PictureMate displays all the photos on your memory card as a continuously playing slide show.

- ●To stop the show at any time, press **Stop/Clear**.
- ● If you see a photo you want to print, press **OK** to select it for printing. Then press  $\bigoplus$  Print to preview, and press  $\Box$  Print again.

### <span id="page-15-0"></span>*Storing and Displaying Your PictureMate Photos*

Photos printed on PictureMate photo paper are beautiful and long-lasting. Follow these guidelines to make sure they will look great for generations.

#### **Caring for Your Photos**

**16**

- ● To avoid scratches or smudging, do not rub the printed side of the photo.
- ● To prevent smudging, avoid stacking your photos until they are completely dry.
- ●Let photos sit for 24 hours before framing.
- ● After you print, the colors on your photos will take some time to set as the ink dries. During this time, the colors may look different than you expect.

#### **Displaying Your Photos**

- ● To ensure photos will last as long as possible, display them under glass or in photo albums.
- ●Keep photos out of the sun to help prevent fading.

#### **Storing Unused Paper**

Return unused paper to the original package. Store paper flat to prevent curling, and keep it away from extreme temperatures, high humidity, and bright light.

## <span id="page-16-0"></span>**Do More With Your Photos**

By pressing the  $\angle \equiv \textbf{Menu}$  button, you can:

- ●Choose from a variety of layouts (see [page](#page-17-0) 18)
- ●Print a proof sheet (see [page](#page-18-0) 19)
- ●Remove red eyes from your photos (see [page](#page-18-0) 19)
- ●Fix photos that are too light or dark (see [page](#page-18-0) 19)
- ● Adjust the amount of expansion and cropping for borderless printing (see [page](#page-20-0) 21)
- ●Print in black-and-white or sepia (see [page](#page-20-0) 21)
- ●Print camera text (see [page](#page-21-0) 22)

Note: The features described in this section do not change or replace the original digital photo file; they customize only the print(s) you make at that time.

## *Getting Help*

You can learn how to improve print quality or handle memory cards, paper, or photo cartridges.

- **1**Press  $\overline{\mathcal{E}}$  **Menu.**
- **2**Press  $\triangleleft$  or  $\triangleright$  to highlight **Help**, then press **OK**.
- **3**Press < or  $\triangleright$  to highlight **Improve print quality** or **Quick Guide**, then press **OK**.
- **4** Press ◀ or ▶ to highlight the topic you need help with. Then press **OK** to see the solution for improving print quality, or a Quick Guide animation.

## <span id="page-17-0"></span>*Choosing a Layout*

By default, your photos are printed at the full  $4 \times 6$ size, without borders. If you want to print pictures with white borders or place several small photos on one sheet of paper, you can use the Layout menu to change the layout.

- **1**After inserting a card, press  $\overrightarrow{=}$  **Menu**.
- **2**Press < or  $\triangleright$  to highlight **Basic Print Settings**, then press **OK**.
- **3**Press < or  $\triangleright$  to select **Layout**, then press OK.
- **4**Press  $\triangleleft$  or  $\triangleright$  to highlight the layout setting you want, then press **OK**. You have these choices:

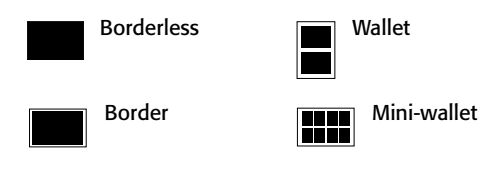

Note: For the fastest printing, select **Border**.

When you print without borders, your images are automatically expanded and cropped around the edges. This may cause part of your image to be cut off. You can control the amount of expansion and cropping; see [page](#page-20-0) 21 for instructions.

**5** At the photo selection screen, press **OK** to select the current photo for printing. (See [page](#page-11-0) 12.)

To print two or more photos per sheet, select multiple copies or multiple photos.

For example, if you want 4 mini-wallet photos of one image and 4 of another, select 4 copies of photo A and 4 copies of photo B. Then choose **Mini-wallet** as the layout setting.

- **6** Press  $\triangleleft$  or  $\triangleright$  to select additional photos if you want.
- **7** Adjust any other settings you want, then press **Print** to preview your photos.
- **8**If the layout preview is correct, press  $\bigoplus$  **Print** to start printing.

## <span id="page-18-0"></span>*Printing a Proof Sheet*

You can print small thumbnail images of all the photos on your memory card, 20 images per page.

- **1**After inserting a card, press  $\angle \equiv$  **Menu**.
- **2**Press  $\triangleleft$  or  $\triangleright$  to highlight **Utility**, then press **OK**.
- **3**Press < or  $\triangleright$  to highlight **Print Proof Sheet**, then press **OK**.
- **4**Press  $\triangleleft$  or  $\triangleright$  to highlight **Yes** (to clear previous photo settings), then press **OK** to continue.
- **5**Press  $\Box$  Print to start printing.

Note: If you have selected photos by date, only the selected photos are printed.

## *Reducing Red-Eye*

When you take photos of people, they sometimes appear to have red eyes. You can use Fix Red-Eye to help eliminate this problem.

Note: Fix Red-Eye may not correct red eyes in all photos, and printing will be slower when you use this feature.

**1**Select a photo with the red-eye problem.

- **2Press**  $\overline{A}$  **Menu.**
- **3**Press < or ► to highlight **Setup**, then press OK.
- **4**Press **◀** or ▶ to highlight **Advanced Settings**, then press **OK**.
- **5** Press ◀ or ► to highlight Fix Red-Eye, then press **OK**.
- **6**Press  $\triangleleft$  or  $\triangleright$  to highlight **On**, then press **OK**.

## *Fixing Photos*

PictureMate lets you correct the color and improve the image quality of your photos without using a computer.

The Fix Photo setting, which is selected by default, improves your photos' colors and increases contrast and sharpness. It may correct images that are too dark, too light, or backlit.

You can select the following types of enhancement: Standard, People, Landscape, or Night Scene.

If your camera supports PRINT Image Matching® (P.I.M.) or Exif Print, the printer's **P.I.M.** setting automatically adjusts your photos for the best results. Note: These settings affect only your printed pictures. They do not change your original image files.

- **1**After inserting a card, press  $\overrightarrow{=}$  **Menu**.
- **2**Press < or ► to highlight **Basic Print Settings**, then press **OK**.
- **3**Press < or  $\triangleright$  to highlight **Enhance**, then press OK.
- **4**Press  $\triangleleft$  or  $\triangleright$  to select one of the following options:
	- **Fix Photo:** This setting improves your photos' colors and increases contrast and sharpness. It may correct images that are too dark, too bright, or backlit. (This is the default setting.)
	- **P.I.M.:** This information helps ensure an accurate image reproduction for files that include P.I.M. (PRINT Image Matching) or Exif Print data.
	- ● **None:** Prints photos as is or bypasses P.I.M. or Exif Print data. Select this setting for the fastest printing.
- **5**Press **OK** to apply the selected setting.

Note: The setting you select applies to all photos in the current print job.

If you select Fix Photo, you see a list of 4 enhance modes:

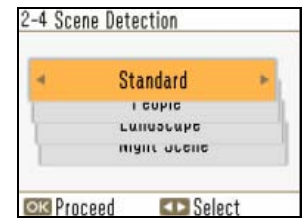

**6**Press  $\triangleleft$  or  $\triangleright$  to highlight the appropriate setting, then press **OK**. If you are printing a variety of photos, select **Standard**.

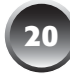

## <span id="page-20-0"></span>*Adjusting Borderless Expansion*

When you print borderless pictures, your images are automatically expanded and cropped.

If your pictures are cut off around the edges, you can adjust the amount of expansion and cropping.

- **1**Press  $\equiv$  **Menu.**
- **22** Press ◀ or ▶ to highlight Setup, then press OK.
- **33** Press ◀ or ▶ to highlight **Advanced Settings**, then press **OK**.
- **44** Press ◀ or ▶ to highlight **Expansion**, then press **OK**. You can select **Standard**, **Middle**, or **Minimum**.
- **55** Press < or  $\triangleright$  to select **Minimum** and reduce the amount of expansion. Then press **OK**. Read the warning message and press **OK**.

If you see white lines on the edges of your photos after printing with the **Minimum** setting, repeat steps 1 to 4 and select **Middle** or **Standard**.

## *Printing Photos in Black-and-White or Sepia*

You can print pictures in black-and-white or in a sepia tone (like an old-fashioned photo) even when the originals are in color. Your original images are not changed.

You can apply the color effect to one photo or all photos currently selected for printing.

- **1** Select a photo or photos to print black-and-white or sepia.
- **2**Press  $\overline{P}$ **Menu**.
- **33** Press ◀ or ▶ to highlight **Basic Print Settings**, then press **OK**.
- **4** Press ◀ or ▶ to highlight **Color Effect**, then press **OK**. You see this screen:

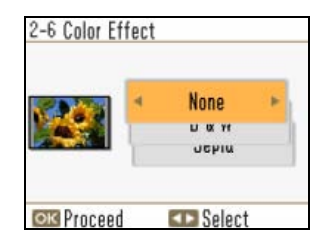

**21**

<span id="page-21-0"></span>**5**Press **◀** or ▶ to select **B & W** or **Sepia**, then press **OK**. You can see the effect on your photo.

## *Adding Camera Text*

If your camera allows you to add text to your photos, you can print the pictures along with the text.

This setting is available for borderless photos only.

- **1** Select the photos that have text added by your camera.
- **2Press ∠ Menu.**
- **3**Press < or  $\triangleright$  to highlight **Setup**, then press OK.
- **4**Press < or  $\triangleright$  to highlight **Advanced Settings**, then press **OK**.
- **5**Press < or  $\triangleright$  to highlight **Camera Text**, then press **OK**.
- **6**Highlight **On**, then press **OK**.

Note: Before you print, make sure the Borderless Layout setting is selected. See [page](#page-17-0) 18 for more information.

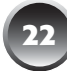

## <span id="page-22-0"></span>**Print From an External Device**

PictureMate can print photos stored on a:

- ●PictBridge-enabled digital camera (this page)
- ● Bluetooth-enabled device (requires an optional Bluetooth Photo Print adapter; see [page](#page-23-0) 24).

## *Printing From a Digital Camera*

You can connect a digital camera that supports PictBridge printing to PictureMate and use the camera to control printing.

(Check your camera manual to see if it supports PictBridge. A cable may not be included with your camera.)

- **1**Make sure PictureMate is on but not printing.
- **2** Make sure there are no memory cards in PictureMate's slots.

Note: You must remove your memory card or the printer will read photos from the card, not from a camera.

**3**Turn on your camera. **4** Connect your camera's USB cable to your camera and the **K** EXT. I/F port on the back of **PictureMate** 

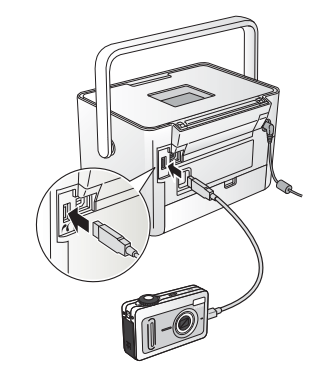

- **5** Use your camera's controls to select and print photos on PictureMate. (See your camera manual for instructions.)
- **6** When you are finished, disconnect your camera before inserting a memory card in PictureMate.

### <span id="page-23-0"></span>*Printing Wirelessly From a Bluetooth Device*

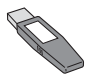

**24**

You can print photos wirelessly from your Bluetooth-enabled PDA, cell phone, or computer when you use the optional Bluetooth Photo Print Adapter. The adapter (part# C12C824383) is available from your local reseller or Epson (see [page](#page-68-0) 69).

Note: Although PictureMate complies with the Bluetooth specification, it is not guaranteed to work with all devices that have Bluetooth wireless technology. Make sure your photos meet the requirements listed on [page](#page-4-0) 5.

#### **1**Make sure PictureMate is on but not printing.

Caution: Do not connect or remove the Bluetooth Photo Print Adapter while it is communicating with a device or while PictureMate is printing; this may cause PictureMate to malfunction.

**2**Plug the adapter into the  $\gamma$  **EXT. I/F** port on the back of PictureMate.

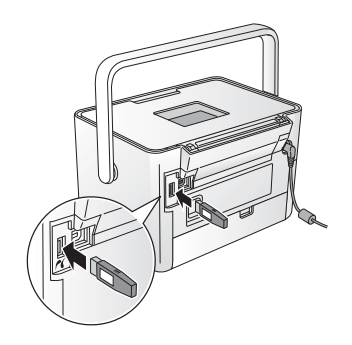

**3** Make sure you are within about 30 feet of PictureMate.

- **4** Select the photo you want to print from your Bluetooth device and send it to PictureMate:
	- ● **Windows**®: Send photos directly to PictureMate with your Bluetooth file sharing program. See the documentation included with your computer's Bluetooth adapter for details.
	- ● **Macintosh**®: Double-click **Bluetooth File Exchange** in your **Utilities** folder. Follow the on-screen steps to choose a photo file, discover PictureMate, and send photos.
	- ● **Cell phones or PDAs**: See your product's documentation for instructions on setting up Bluetooth file sharing and sending files.

Printing starts automatically.

If you see a Bluetooth error message on the PictureMate screen, try printing the photo from a memory card or your computer instead.

Note: For instructions on selecting PictureMate's Bluetooth settings, see [page](#page-52-0) 53.

#### **Disconnecting the Adapter**

Make sure PictureMate is not printing, then pull the adapter out of its port.

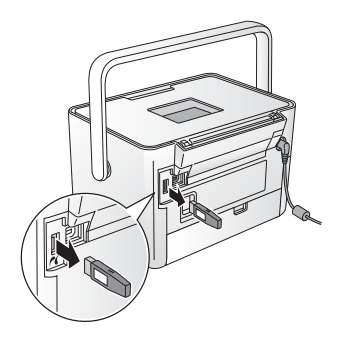

Caution: Do not connect or disconnect the Bluetooth Photo Print Adapter while it is communicating with your device or while PictureMate is printing; this may cause PictureMate to malfunction.

## **Print From a Computer**

To use PictureMate with your computer, you must first:

● Install the PictureMate software on your computer from the PictureMate CD as described here.

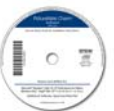

● Connect PictureMate to your computer with a USB cable. If you don't have a USB cable, you can buy one from your local computer dealer or from Epson.

Once your software is installed and PictureMate is connected to your computer, see [page](#page-30-0) 31 for instructions on printing from your computer.

**26**

Tip: Once you've connected PictureMate to your computer, you can insert a memory card in PictureMate and view, copy, or print files on the memory card as if it were a drive on your computer. You can even copy files from your computer to the memory card. See ["Inserting Your Memory Card and Copying Photos" on](#page-41-0)  [page](#page-41-0) 42 for instructions.

Periodically, it's a good idea to check Epson's support website at epson.com/support for free updates to your PictureMate printer software. Download instructions are posted for your convenience.

### *Installing Software and Connecting PictureMate*

**DO NOT** connect PictureMate to your computer before installing the software.

**REMOVE** your memory card from PictureMate before you begin.

Follow the installation steps for your computer:

- ●Windows (below)
- ●Macintosh ([page](#page-28-0) 29)

Note: If you have problems installing the software, see [page](#page-63-0) 64.

#### **Installing Software for Windows**

Before you start, make sure PictureMate is **NOT** connected to your computer and does **NOT** have a memory card inserted in it.

**11** Press the  $\bigcup$  **On** button to turn on PictureMate.

Note: If you see a Found New Hardware screen, click **Cancel** and disconnect PictureMate from your computer.

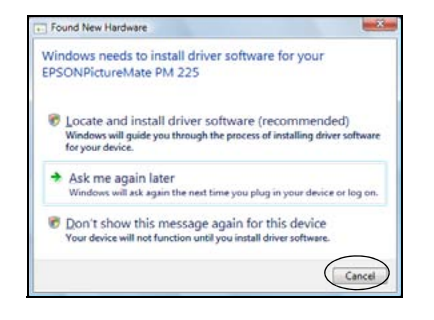

**2**Insert the PictureMate CD.

- **3** If you see the AutoPlay window, click the option **Run SETUP.exe**. When you see the User Account Control screen, click **Continue**.
- **4**When you see this screen, click **Install.**

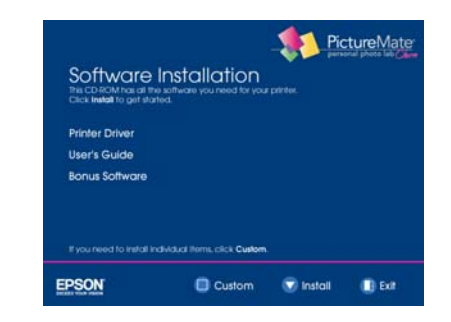

**5** Read the license agreement and click **Accept**. The software starts installing.

After a moment, you see this screen:

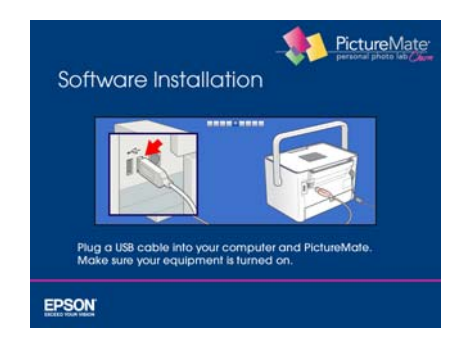

**6** Connect the USB cable to any open USB port on your computer. Then connect the other end to the <del>● </del>USB port on the back of PictureMate.

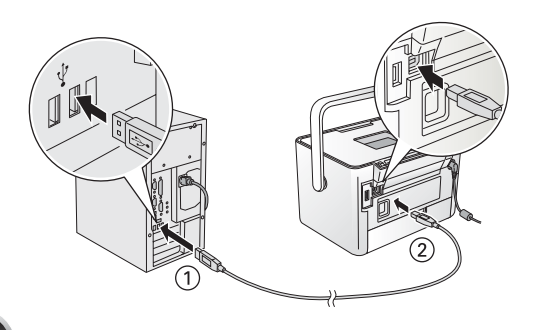

#### Your PictureMate software is installed.

Note: If you see a screen like this one, remove your memory card and click the **X** in the corner to close it.

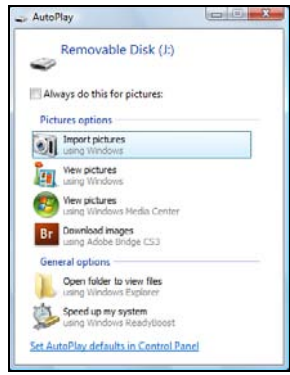

Note: PictureMate is automatically set as your default printer. If you have another printer, you can change this setting in the Windows Control Panel.

**7** When you see the Bonus Software Installation screen, select the items you want and click **Install**.

- <span id="page-28-0"></span>**8** When you see a message that installation is complete, click **Exit**.
- **9** Follow the on-screen instructions to register PictureMate.
- **10** When you're done, remove the CD.

Now you can print photos from your computer on PictureMate (see [page](#page-30-0) 31).

#### **Installing Software for Macintosh**

Before you start, make sure PictureMate is **NOT** connected to your Macintosh and does **NOT** have a memory card inserted in it.

- **11** Press the  $\bigcirc$  **On** button to turn on PictureMate.
- **2**Insert the PictureMate CD.
- **3**Double-click the **Epson** icon.

**4**When you see this screen, click **Install**.

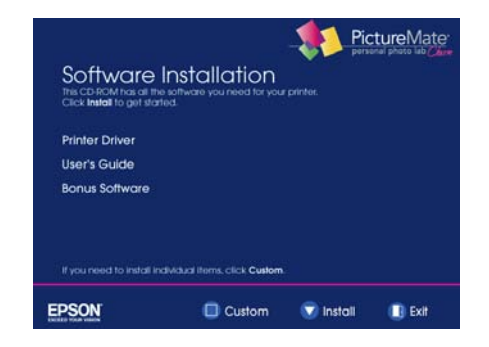

- **5**Read the license agreement and click **Accept**.
- **6** Follow the on-screen instructions to install the software.

After a few minutes, you see this screen:

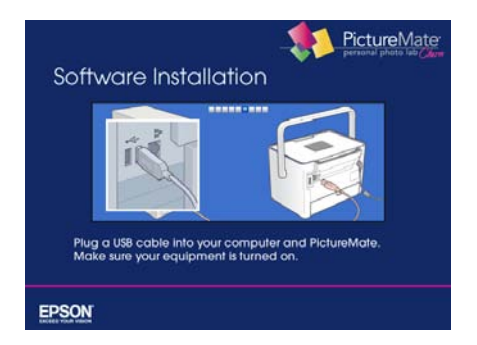

**7** Connect the USB cable to any open USB port on your Macintosh. Then connect the other end to the  $\leftrightarrow$  USB port on the back of PictureMate.

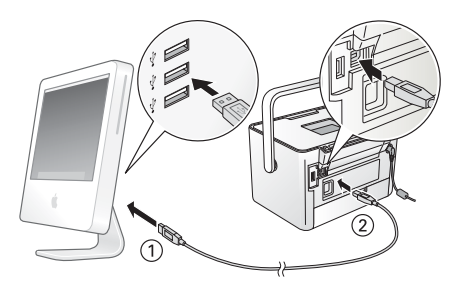

If you're using Mac OS X 10.5.x or later, skip to step 10.

If you're using Mac OS X 10.3.9 or 10.4.11, continue with the next step.

**8**When you see this screen, click **Add Printer**.

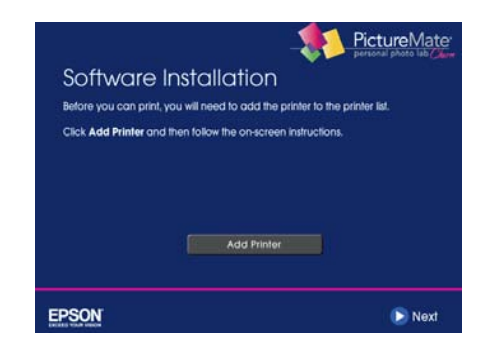

- **9** Follow the steps on the right side of the screen to add PictureMate.
- **10** Follow the on-screen instructions to install the rest of your software and register PictureMate.
- **11** When you're done, eject the CD.

Now you can print photos from your Macintosh on PictureMate.

## <span id="page-30-0"></span>*Print From a Computer*

Follow these basic printing instructions for your computer:

- ●Windows (below)
- ●Macintosh (see [page](#page-36-0) 37)

#### **Printing From a Windows Computer**

You can print photos from an imaging application, the Windows Photo Gallery or Photo Viewer (page 31), or the Picture and Fax Viewer in Windows XP (page 34).

#### *Printing from the Windows Photo Gallery/Photo Viewer*

Note: Screens may vary depending on your operating system.

- **1** Locate the photo you want to print on your computer.
- **2** Right-click the photo, highlight **Open With**, and select **Windows Photo Gallery** (Windows Vista) or **Windows Photo Viewer** (Windows 7 and Windows 8).

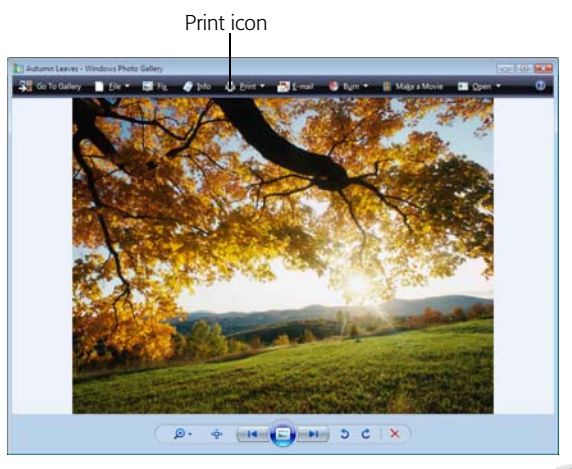

**3** Click the **Print** icon at the top of the screen, then select **Print** from the drop-down menu that appears.

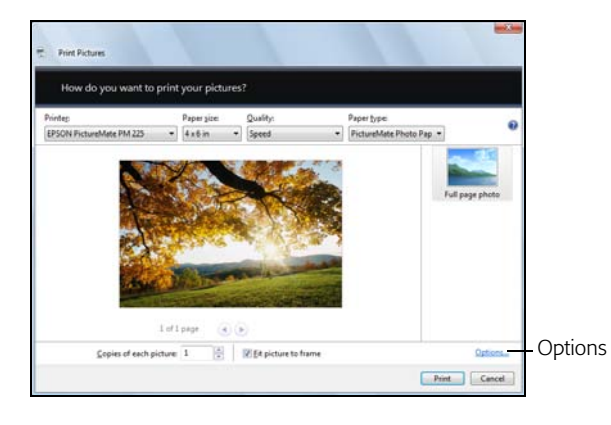

- **4** Make sure your printer is selected, then choose **PictureMate Photo Paper** as the Paper type setting. (**<sup>4</sup> <sup>×</sup> 6 in** is automatically selected as the Paper size setting.)
- **5** Click **Options** in the lower right corner of the screen and select **Printer Properties**.

You see the printer settings window:

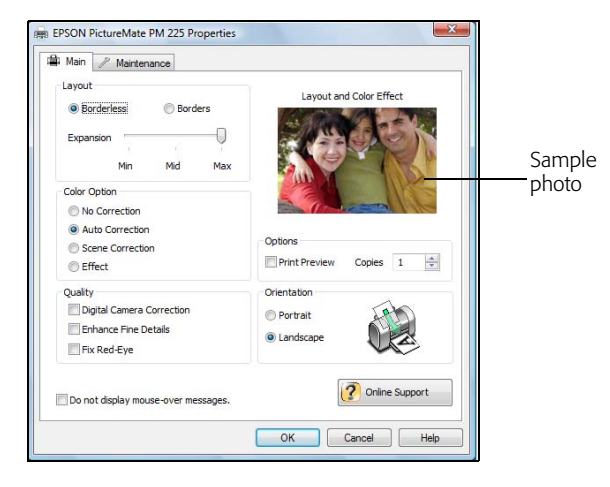

- **6** Choose from the following settings:
	- ● Select **Borderless** to print a photo without borders. Select **Borders** to print with a white border all around.
	- ● Borderless prints are automatically expanded. If too much of your photo edges are cut off, set the Expansion slider to **Min**. If you see a white edge on your photo, select **Mid** or **Max**.

● You can change the Color Option and see the effects on the sample photo (the changes don't affect your original).

**Auto Correction** improves the quality of photos that are too dark or have a color cast.

**Scene Correction** lets you choose the subject of your photo so that PictureMate can correct it appropriately. You can select **People, Landscapes,** or **Night scene**.

**Effect** lets you choose from two color effects: **Sepia** (for an old-fashioned look) or **Black & White**.

- ● If your photo was taken with a digital camera, select **Digital Camera Correction** to minimize common digital flaws.
- ● Select **Enhance Fine Details** to bring out the fine details of a particularly intricate photo (printing may be slower).
- ● Select **Fix Red-Eye** to reduce or remove redeye effects in your photo.
- ● Select **Print Preview** to see what your photo will look like before you print.
- ●Select the number of copies you want to print.

Tip: For more information about printer settings, click Help.

#### **7**Click **OK**.

**8** When you return to the Windows Photo Gallery/ Photo Viewer, click **Print** to start printing.

During printing, this window appears on your computer screen showing the progress of your print job. You can cancel printing if necessary and view your photo cartridge status.

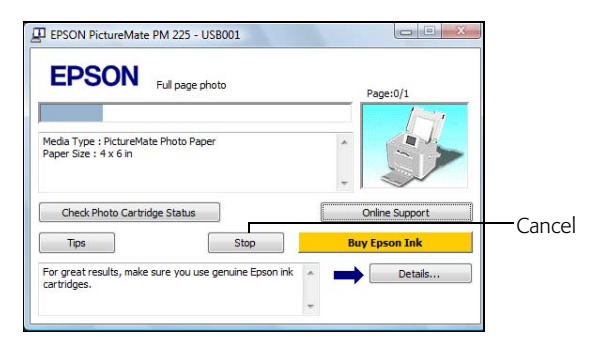

#### *Printing with the Windows XP Picture and Fax Viewer*

- **1** Locate the photo you want to print on your computer.
- **2** Right-click the photo, highlight **Open With**, and select **Windows Picture and Fax Viewer**.

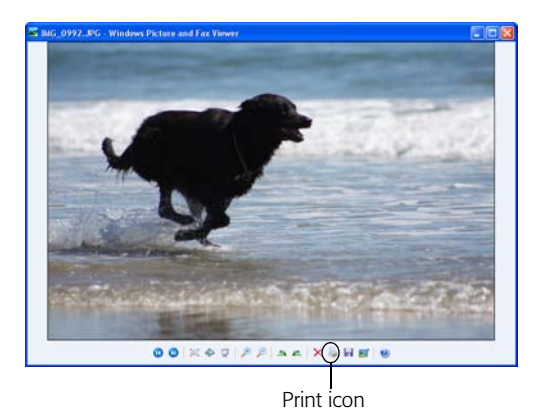

**5** When you see this screen, select the photo(s) you want to print and click **Next**.

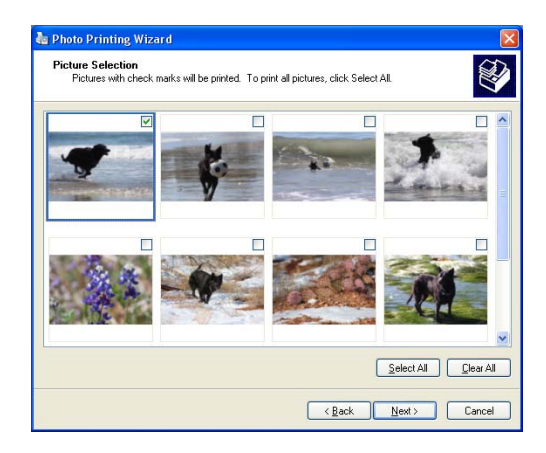

- **3**Click the  $\blacktriangleright$  Print icon at the bottom of the screen.
- **4**Click **Next**.

**6** When you see this screen, select your **EPSON PictureMate** model and click **Printing Preferences**.

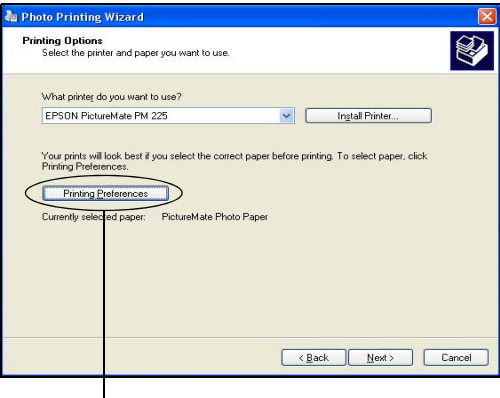

Printing Preferences

You see the printer settings screen:

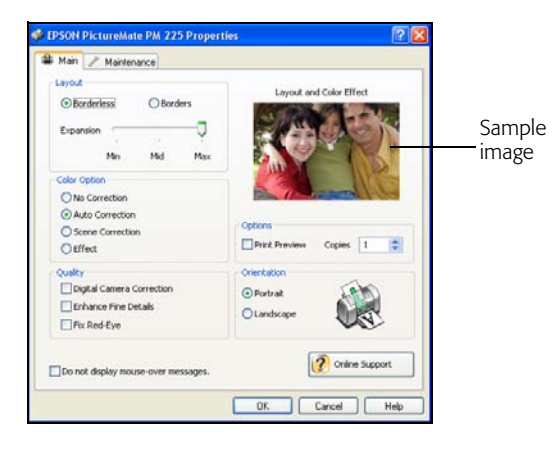

- **7** Choose from the following settings:
	- ● Select **Borderless** to print a photo without borders. Select **Borders** to print with a white border all around.
	- ● Borderless prints are automatically expanded. If too much of your photo edges are cut off, set the Expansion slider to **Min.** If you see a white edge on your photo, select **Mid** or **Max**.

● You can change the Color Option and see the effects on the sample photo (the changes don't affect your original).

**Auto Correction** improves the quality of photos that are too dark or have a color cast.

**Scene Correction** lets you choose the subject of your photo so that PictureMate can correct it appropriately. You can select **People, Landscapes,** or **Night Scene**.

**Effect** lets you choose from two color effects: **Sepia** (for an old-fashioned look) or **Black & White**.

- ● If your photo was taken with a digital camera, select **Digital Camera Correction** to minimize common digital flaws.
- ● Select **Enhance Fine Details** to bring out the fine details of a particularly intricate photo (printing may be slower).
- ● Select **Print Preview** to see what your photo will look like before you print.
- ● Select **Fix Red-Eye** to reduce or remove redeye effects in your photo.
- ●Select the number of copies you want to print.

Tip: For more information about printer settings, click **Help**.

- **8**Click **OK**.
- **9**At the Photo Printing Wizard screen, click **Next**.
- **10** When you see this screen, select **Full page photo print** and click **Next**.

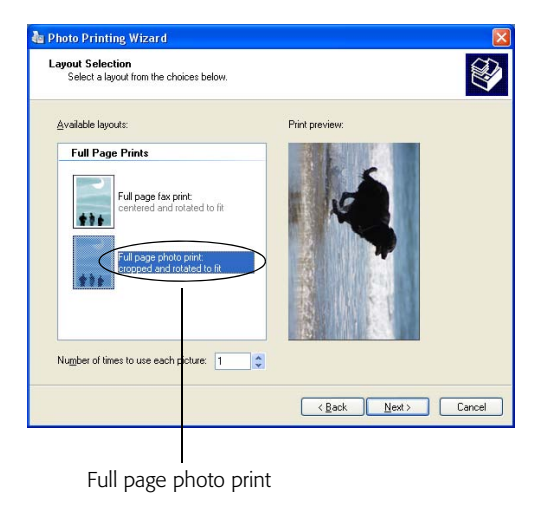
During printing, this window appears on your computer screen showing the progress of your print job. You can cancel printing if necessary and see your photo cartridge status.

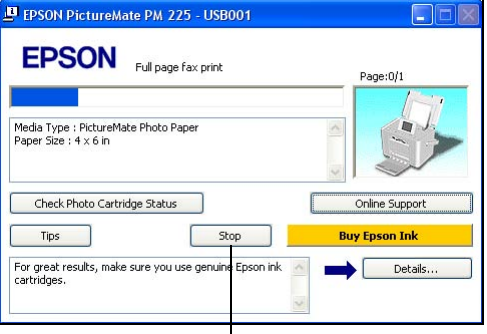

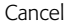

### **Printing From a Macintosh**

See the section below for your Mac OS operating system.

#### *Mac OS X 10.5 and later*

- **1** Start your print program and open the photo you want to print.
- **2** Open the **File** menu and select **Print**.

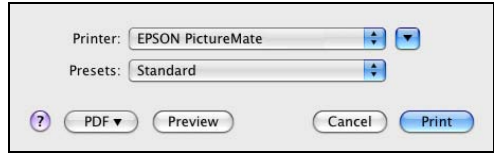

- **3** Select **EPSON PictureMate PM225** as the **Printer** setting.
- **4** Click ▼ to expand the Print window, if necessary.

 $(16)$ Printer | FPSON PictureMate  $\bullet$ Presets Standard Collated Conies: 1 Pages: O All Ofrom: 1  $\frac{1}{1}$ Paper Size: Other  $\frac{1}{4}$  = 50 by 11.00 inches Orientation: 1+ 1+ Preview  $\bullet$ Center Image O Scale: 100 %  $-44 - 4$  14f1  $-3$ Scale To Fit: (.) Print Entire Image C Fill Entire Paper Images per page: 1  $\left| \cdot \right|$ Print 1 copies per page (?) ( PDF \*) ( Supplies... Cancel ( Print

In Preview, you see the settings shown below:

**5** Open the Paper Size menu and place your cursor on the **<sup>4</sup> <sup>×</sup> 6 in** option. You see extended options:

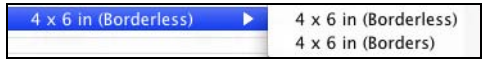

- ●Select  $4 \times 6$  in (Borderless) to print without any borders.
- ●Select  $4 \times 6$  in (Borders) to print with white borders all around.
- **6** Select the direction you want your photo to print ( $\overline{f}$  for portrait,  $\overline{f}$  for landscape facing right, or  $\mathbf{F}$  for landscape facing left) as the Orientation.
- **7**Select **Print Settings** from the pop-up menu.

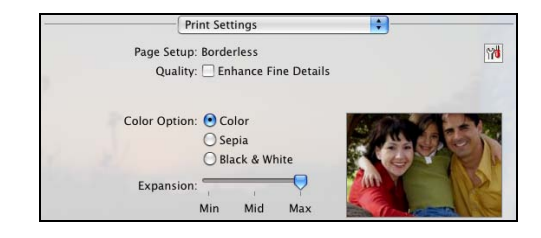

- **8** Choose from the following settings:
	- ● Select **Enhance Fine Details** to bring out the fine details of a particularly intricate photo (printing may be slower).
	- ● You can change the Color Option and see the effects on the sample photo (the changes don't affect your original).

**Sepia** changes the colors to brown for an oldfashioned look.

**Black & White** changes a color photo to black-and-white.

- Borderless prints are automatically expanded. If too much of your photo edges are cut off, set the Expansion slider to **Min**. If you see a white edge on your photo, select **Mid** or **Max**.
- **9** To reduce or remove red-eye effects, select **Extension Settings** from the pop-up menu and choose **Fix Red-Eye**.
- **10** Click Print.
- **11** Click the PictureMate icon when it appears in the dock.

From this window, you can do the following:

- To cancel printing, click the print job and click **Delete**.
- To pause printing, click the print job and click **Hold**.
- To resume printing, click a print job marked "Hold" and click **Resume**.
- ● To pause printing for all jobs, click **Pause Printer**.
- To check photo cartridge status, click **Utility**, then select **EPSON Status Monitor.**
- **12** When you're finished, close the window to exit.

### **Mac OS X 10.3 and 10.4**

- **1** Start your print program and open the photo you want to print.
- **2** Open the File menu and select **Page Setup**.

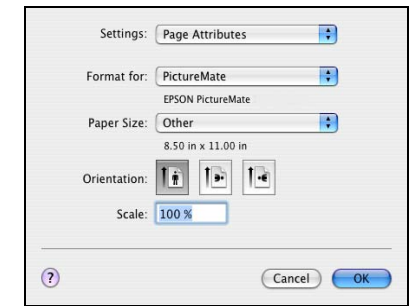

- **3** Select your **PictureMate** model from the Format for menu.
- **4** Open the Paper Size menu and place your cursor on the **<sup>4</sup> <sup>×</sup> 6 in** option. You see extended options:

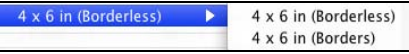

- ●Select  $4 \times 6$  in (Borderless) to print without any borders.
- ●Select  $4 \times 6$  in (Borders) to print with white borders all around.

Note: iPhoto® expands two sides of an image to the maximum print area, so you may see small borders in iPhoto prints.

- **5** Select the direction you want your photo to print ( $\overline{f}$  for portrait,  $\overline{f}$  for landscape facing right, or  $\mathbf{F}$  for landscape facing left) as the Orientation.
- **6**Click **OK**.
- Printer: PictureMate R F Presets: Standard Select Print Ξ Copies & Pages Settings Copies: 1 Collated Pages: CAII O From: 1 to:  $1$ PDF v Preview Supplies. Standard Cancel Print
- **7**Select **Print** from the File menu.

**8**Select **Print Settings** from the pop-up menu.

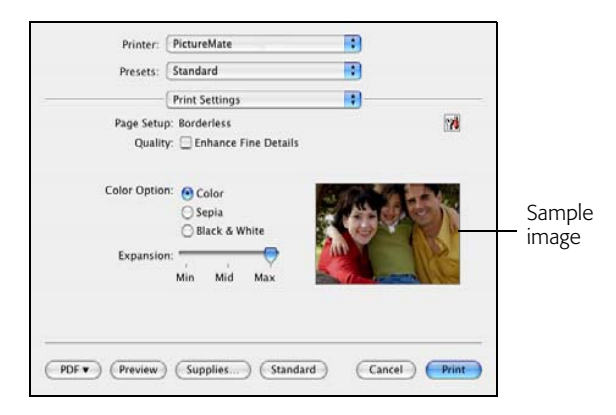

Tip: To check your photo cartridge status, click the **M** maintenance icon. For more information about printer settings, click **?**.

- **9** Choose from the following settings:
	- ● Select **Enhance Fine Details** to bring out the fine details of a particularly intricate photo (printing may be slower).

● You can change the Color Option and see the effects on the sample photo (the changes don't affect your original).

**Sepia** changes the colors to brown for an oldfashioned look.

**Black & White** changes a color photo to black-and-white.

● Borderless prints are automatically expanded. If too much of your photo edges are cut off, set the Expansion slider to **Min**. If you see a white edge on your photo, select **Mid** or **Max**.

Note: iPhoto expands two sides of an image to the maximum print area, so you may see small borders in iPhoto prints.

### **10** Click **Print**.

**11** To monitor the progress of your print job, click the **PictureMate** or **Print Center** icon when it appears in the dock.

If you clicked the Print Center icon, double-click your **PictureMate** model.

- **12** From this window, you can do the following:
	- ● To cancel printing, click the print job and click **Delete**.
	- ● To pause printing, click the print job and click **Hold**.
	- ● To resume printing, click a print job marked "Hold" and click **Resume**.
	- ● If multiple print jobs are listed and you want one to print before the other(s), select the job and click the **Status** arrow to move it up.
	- ● To check photo cartridge status, click **Utility**, then select **EPSON Status Monitor.**
- **13** When you're finished, close the window to exit.

# <span id="page-41-0"></span>**Copy Photos to and From Your Computer**

You can insert a memory card into PictureMate and copy the photos from the card to your computer. You can also copy photos from your computer to the memory card.

Make sure your PictureMate software is installed and PictureMate is connected to your computer as described in ["Installing Software and Connecting](#page-25-0)  [PictureMate" on page](#page-25-0) 26.

### *Supported Photo Formats*

Make sure your photos meet these requirements for transferring files from card to computer (and vice versa) through PictureMate:

- ●JPEG files only
- ●Resolutions ranging from 80  $\times$  80 to 9200 × 9200 pixels

PictureMate recognizes up to 9,990 photos on your memory card.

Note: PictureMate supports Exif Print image enhancement features. See your camera manual to determine if this feature is included on your camera. PictureMate does not support progressive-scan JPEG or RAW images.

### *Inserting Your Memory Card and Copying Photos*

- **1** Press the  $\bigcirc$  **On** button to turn on PictureMate.
- **2** Insert the memory card into the correct slot, as shown on [page](#page-6-0) 7. Insert just one card at a time.

Note: PictureMate can't read multiple cards at once.

**3** Push the card in carefully until it stops (it won't go in all the way).

When the card is in, the memory card light comes on and begins to flash.

Caution: Do not remove a card while the memory card light is flashing; you may lose photos on your card.

What happens when your computer detects your photos depends on the type of system you have. See below for Windows XP or later. For Windows 2000 and Macintosh, see [page](#page-43-0) 44.

### **Windows XP or later**

You may see a screen like this:

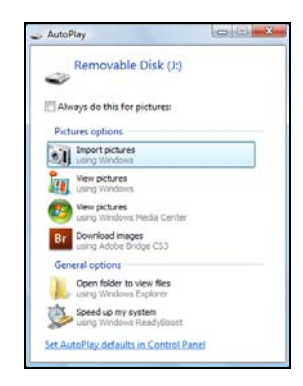

Note: If you don't see this screen, remove your memory card from PictureMate and insert it again.

You can choose any of the options to copy, view, or import your photos.

● To copy photos to your computer, select **Import pictures** (Windows Vista or later) or **Copy** 

**pictures to a folder on my computer** and click **OK** (Windows XP). Follow the on-screen instructions.

● To copy photos from your computer to the card, select **Open folder to view files** and click **OK**. Then drag and drop the photos from your computer folder to the correct folder on your card. Make sure the photo files meet the requirements described in ["Supported Photo Formats" on](#page-41-0)  [page](#page-41-0) 42.

Note: To copy files from Adobe® Photoshop®, save them as RGB images using the standard save option (non-progressive JPG). Files saved in the CMYK format may not print with the colors you expect.

When you're done copying photos, carefully remove your memory card, as described in ["Preparing to](#page-43-0)  [Remove a Memory Card" on page](#page-43-0) 44.

### <span id="page-43-0"></span>**Windows 2000**

Access your card just as you would access a drive on your computer.

To copy photos to and from your computer and card, drag and drop the photos to the card or folder. Make sure the photo files meet the requirements described in ["Supported Photo Formats" on page](#page-4-0) <sup>5</sup>

Note: To copy files from Adobe Photoshop, save them as RGB images using the standard save option (non-progressive). Files saved in the CMYK format may not print with the colors you expect.

When you're done copying photos, carefully remove your memory card, as described on the right.

### **Macintosh**

A drive icon appears on your desktop that you can use to copy the photos from the card to your Macintosh or vice-versa.

When you're done copying photos, carefully remove your memory card, as described on the right.

# *Preparing to Remove a Memory Card*

Once you're finished copying photos to or from your memory card, follow the steps below to remove it. Be sure to remove any cards before turning off PictureMate or unplugging its USB cable.

Note: Do not remove a card while the memory card light is flashing, or without performing the steps described below, or you may lose photos on your card.

- **1** Depending on your operating system, you may need to do one of the following:
	- ● **Windows 8, Windows 7, Windows Vista, Windows XP, or Windows XP Professional x64 Edition**: Click the  $\leq$  or **in** icon on the taskbar. Then click **Safely Remove USB Mass Storage Device**.
	- ●**Windows 2000: Click the <b>S** Safely Remove **Hardware** icon on the taskbar. Then click **Stop USB Mass Storage Device**.
	- ● **Macintosh**: Drag the memory card icon from your desktop to the trash.
- **2**Pull your card straight out of the slot.

# <span id="page-44-0"></span>**Replace Print Pack**

When PictureMate needs a new Print Pack, you will see a message on the photo viewer screen. The Print Pack contains a new photo cartridge and photo paper.

When you need a new Print Pack, see these sections:

- ●Buy a PictureMate Print Pack (to the right)
- ●Replace the photo cartridge (see [page](#page-45-0) 46)

#### If you want to check the status of your photo cartridge, see [page](#page-47-0) 48.

Tip: If you see a replacement message while printing, you can replace the photo cartridge and continue the current print job. Just replace it without turning off and unplugging PictureMate.

Note: Use your photo cartridge within six months of installing it and before the expiration date on the package.

Caution: To ensure good results, use a genuine PictureMate photo cartridge and do not refill it. Other products may cause ink spills or other damage to your printer not covered by Epson's warranty.

### *Buying a Print Pack*

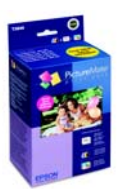

You can buy a PictureMatePrint Pack wherever PictureMate is sold or from retailers that sell printer supplies.

The following Print Packs are available:

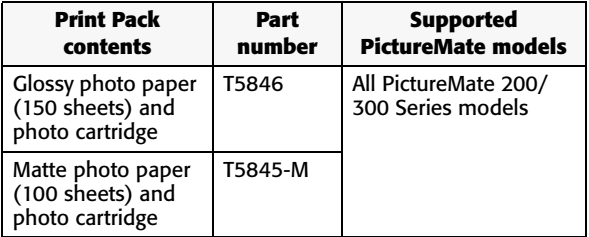

You can also buy a Print Pack and other PictureMate accessories from an Epson authorized reseller. To find the nearest reseller, call 800-GO-EPSON (800-463-7766). Or you can purchase online at **www.epsonstore.com** (U.S. sales) or **www.epson.ca** (Canadian sales).

# <span id="page-45-0"></span>*Replacing the Photo Cartridge*

Make sure you have a new PictureMate Print Pack before you remove the old photo cartridge. Once you remove the cartridge, you must install the new one right away.

Caution: Before you replace the cartridge, read the ["Photo](#page-80-0)  [Cartridge Safety Instructions" on page](#page-80-0) 81.

- **1**Make sure PictureMate is on but not printing.
- **2** Open the cartridge door on the back of PictureMate.

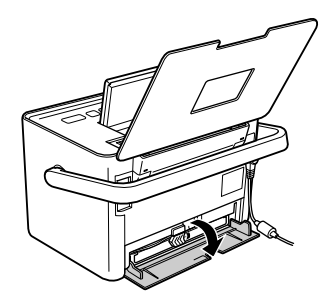

**3** Slide the cartridge lever left, to the **Release** position.

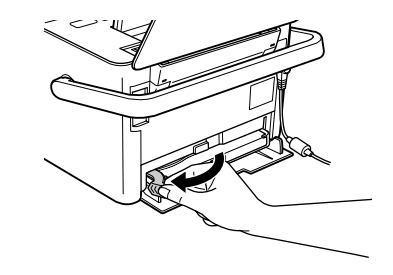

Caution: Do not try to pull out the cartridge without moving the lever.

**4** Pull out the cartridge and dispose of it properly. (For appropriate disposal, check local resources for recycling guidelines.)

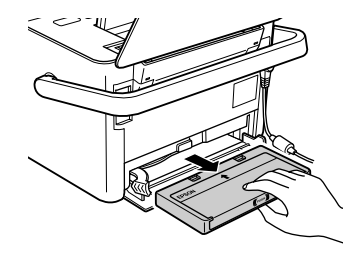

Warning: Keep photo cartridges out of the reach of children and do not drink the ink.

If ink gets on your hands, wash them thoroughly with soap and water. If ink gets in your eyes, flush them thoroughly with water. If discomfort or vision problems continue after flushing, see a doctor immediately.

Caution: Do not attempt to refill the photo cartridge. This could result in ink spills or other damage to PictureMate not covered by Epson's warranty.

#### **5**Remove the new photo cartridge from its package.

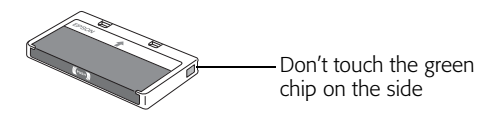

Caution: Don't touch the small green circuit board. Install the photo cartridge immediately. If you leave a cartridge unpacked for a long time before using it, normal printing may not be possible.

**6** Slide the cartridge straight into the slot, label side up, until it clicks into place.

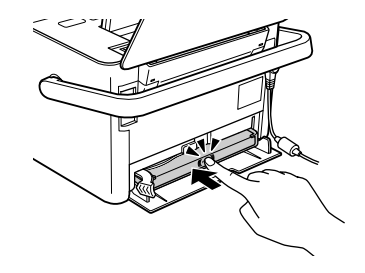

Note: The cartridge won't go in all the way. You need to use the cartridge lever to lock it in place.

**7** Slide the lever all the way right, to the **Lock**  position.

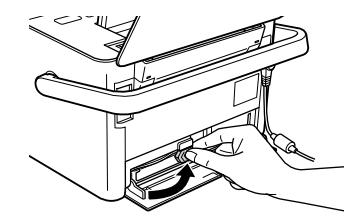

<span id="page-47-0"></span>Caution: If the cartridge is not inserted correctly, PictureMate will not be able to print.

**8**Close the cartridge door all the way.

### *Checking Photo Cartridge Status*

You can check the status of your Print Pack at any time.

- **1**Press  $\overline{B}$  **Menu**.
- **2**Press < or > to highlight **Maintenance**, then press **OK**.
- **3**Press < or  $\triangleright$  to highlight **Cartridge Status**, then press **OK**. You see the status displayed on the photo viewer screen:

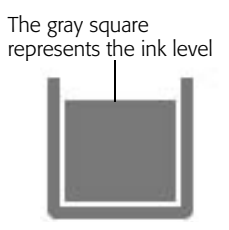

**4**Press **OK** to exit.

**48**

Note: If the screen displays a **Photo Cartridge low** message, you should buy a new PictureMate Print Pack. See [page](#page-44-0) 45 for details.

# **Take PictureMate With You**

PictureMate's handle makes it easy to carry short distances. If you have the optional battery, you can use PictureMate just about anywhere, even if an electrical outlet is not available.

Tip: You can order an optional PictureMate Carrying Case (part number PMBAG06) or rechargeable battery (part number C12C831082) from Epson. See [page](#page-68-0) 69 for details.

# *Packing Your PictureMate*

#### If PictureMate is going to travel a longer distance, pack it carefully to help protect it from getting damaged.

Caution: Keep PictureMate out of the sun and don't leave it in your car or other location where it can get too hot or too cold. PictureMate may be damaged or ink may leak.

- **11** Press the  $\circled{0}$  **On** button to turn PictureMate off.
- **2** Wait until the **On** light goes out, then unplug the power cable from the power outlet.
- **3**Remove all paper and printed photos.

**4** Lower the screen, then close the paper support and output tray.

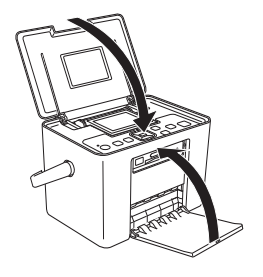

- **5** Unplug the power adapter and any connected USB cable or device. Place the power cable and adapter in the PictureMate accessory box.
- **6** Pack PictureMate in the box that it came in or the optional carrying case.

Caution: Make sure the photo cartridge is installed. Do not remove the photo cartridge before transporting. Don't place PictureMate on its side or upside down, or ink may leak.

Note: If your prints don't look as good after PictureMate has been moved, try aligning the print head (see [page](#page-57-0) 58).

# *Using the Optional Battery*

To buy the optional battery, check with your PictureMate retailer or go to www.MyPictureMate.com. See [page](#page-68-0) 69 for more information on purchasing PictureMate supplies and accessories.

With a fully charged battery, you can print about 100 photos.

### **Installing the Battery**

- **1**Make sure PictureMate is turned off.
- **2**Unplug the AC adapter from PictureMate.
- **3** Release the latch and remove the battery cover from the back of the printer.

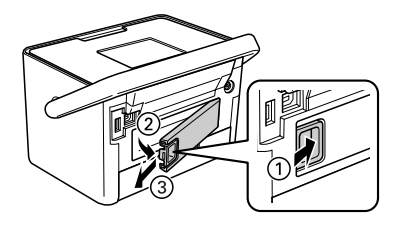

**4** Insert the battery as shown until it clicks into place.

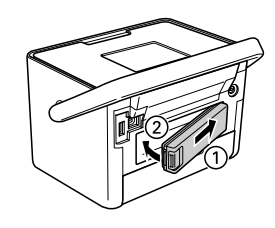

### **Charging the Battery**

After you install the battery, you need to charge it by connecting the AC adapter and plugging in the printer.

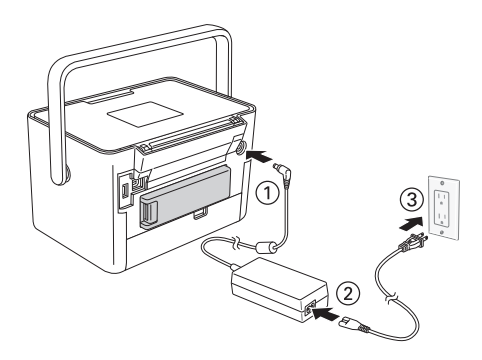

The power light flashes during charging when PictureMate is off. It takes about 2 hours to fully charge the battery when PictureMate is off. It takes longer when you use PictureMate while it is charging.

The power light turns off when the battery is fully charged (if PictureMate is turned off).

The following battery status icons appear in the upper right corner of the photo viewer screen:

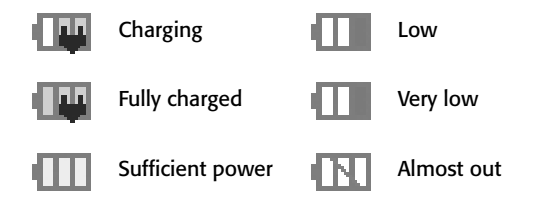

Note: If you are running PictureMate with the battery, the printer turns off automatically after 15 minutes if it is not being used (unless PictureMate is connected to a computer and a memory card is inserted). Press the P **On** button to turn it back on.

### **Removing the Battery**

If there is a problem with your battery, or you want to replace it with one that is already charged, you need to remove the battery.

- **1**Make sure PictureMate is turned off.
- **2**Release the latch and remove the battery.

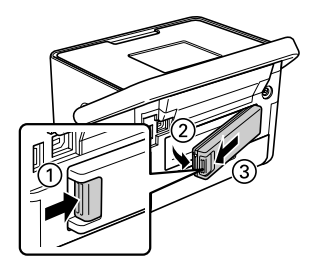

**3**Replace the battery cover or battery.

# **Set PictureMate Preferences**

You can change the way PictureMate works by using the Setup menu. You can set the following preferences:

- ● Turn the print preview screen off or on (on the right)
- ● Turn on a screensaver that will appear after 3 minutes of inactivity (see [page](#page-52-0) 53)
- ● Change PictureMate's language to French, Portuguese, or Spanish (see [page](#page-52-0) 53)

**52**

- ●Make settings for Bluetooth printing (see [page](#page-52-0) 53)
- ●Return the settings to their defaults (see [page](#page-54-0) 55)

### *Turning Print Preview Off or On*

When you press the  $\Box$  **Print** button, you see a screen that lets you confirm your selected photos and settings, for example:

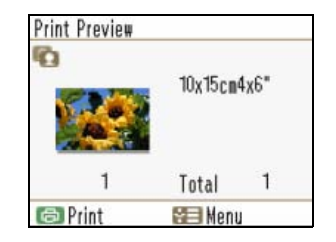

Then you press  $\bigoplus$  Print again to start printing.

If you don't want to see this screen before printing, you can turn it off. You will only need to press  $\Box$  **Print** once to start printing.

- **1**Press  $\overline{\equiv}$  **Menu.**
- **2**Press < or  $\triangleright$  to highlight **Setup**, then press OK.
- <span id="page-52-0"></span>**3**Press < or  $\triangleright$  to highlight **Display Settings**, then press **OK**.
- **4**Press < or  $\triangleright$  to highlight **Print Preview**, then press **OK**.
- **5**Press < or  $\triangleright$  to choose Off or On, then press OK.

### *Turning the Screensaver On or Off*

You can have PictureMate display a screensaver or slideshow of your photos after 3 minutes of inactivity.

- **1**Press  $\overline{\mathcal{F}}$  **Menu**.
- **2**Press < or  $\triangleright$  to highlight **Setup**, then press **OK**.
- **3**Press < or  $\triangleright$  to highlight **Display Settings**, then press **OK**.
- **4**Press < or ► to highlight **Screensaver**, then press **OK**.
- **5**Press < or  $\triangleright$  to choose **Off** or **On**, then press **OK**.

# *Changing PictureMate's Language*

You can change the language on PictureMate's screen to French, Portuguese, or Spanish.

- **1**Press  $\equiv$  **Menu**.
- **2**Press < or > to highlight Setup, then press OK.
- **3**Press < or  $\triangleright$  to highlight **Language**, then press **OK**.
- **4** Press ◀ or ▶ to choose the language you want, then press **OK**.

Caution: If you change the language, all the words on the screen will appear in the new language. Make sure you select the right language.

### *Making Bluetooth Settings*

If you have the optional Epson Bluetooth Photo Print Adapter, you can print wirelessly from your Bluetoothenabled phone, PDA, or computer.

If necessary, use the PictureMate buttons to choose settings for Bluetooth wireless communication. You may need to enter a passkey for PictureMate or turn on encryption, depending on the Bluetooth-enabled device from which you print.

The Setup menu allows you to make communication and security settings for Bluetooth printing.

- **1** Connect the Bluetooth adapter to PictureMate (see [page](#page-23-0) 24).
- **2**Press  $\overline{\mathcal{F}}$  **Menu**.
- **3**Press < or  $\triangleright$  to highlight **Setup**, then press **OK**.
- **4**Press **◀** or ▶ to highlight **Bluetooth**, then press **OK**.
- **5** To display the device address for PictureMate (set at the factory), press  $\triangleleft$  or  $\triangleright$  to select **Device Address**, then press **OK**.
- **6**Press the **x Stop/Clear** button to go back.
- **7**Press < or  $\triangleright$  to select **Bluetooth Setup**, then press **OK**.
- **8** Choose settings for each of the following options. Press  $\triangleleft$  or  $\triangleright$  to choose a setting for each option. Press **OK** to save the setting and move to the next option.

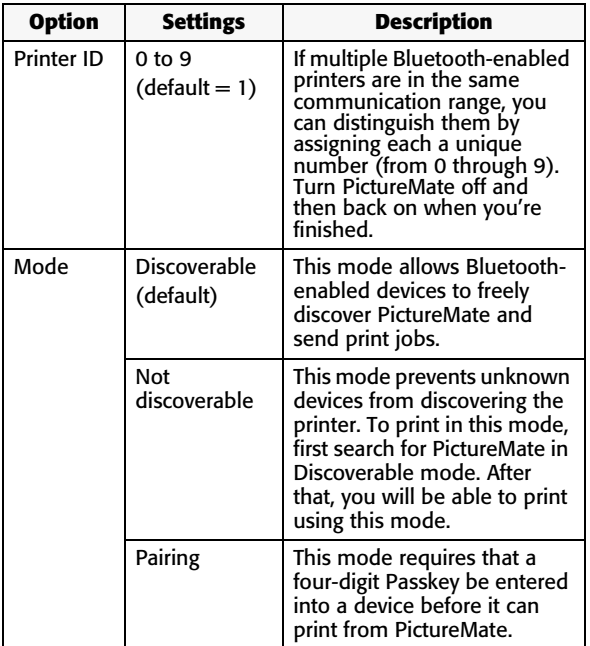

<span id="page-54-0"></span>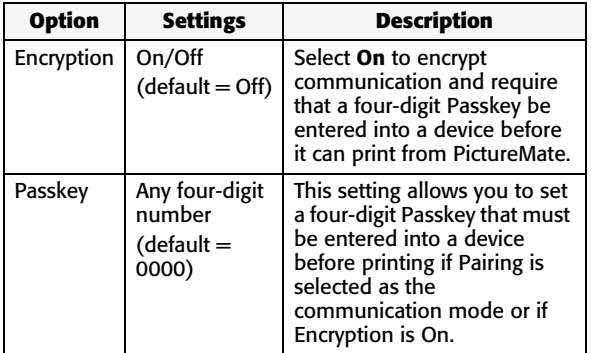

**9**At the confirmation screen, press **OK** again.

### *Returning to Default Settings*

You can return all settings to the PictureMate original default settings.

- **1**Press  $\overline{\mathcal{F}}$  **Menu**.
- **2**Press < or ► to highlight Setup, then press OK.

**3** Press ◀ or ▶ to highlight Restore Defaults, then press **OK**. You see this message:

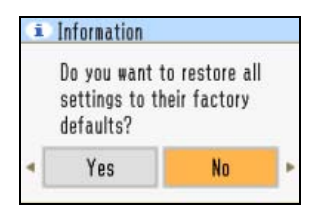

- **4** Press ◀ or ▶ to select **Yes** or **No**, then press **OK**.
- **5**Press **OK** to exit.

# **Printer Care and Troubleshooting**

If you have problems or questions about how to use PictureMate, check the built-in help system:

- **1**Press  $\overline{\mathcal{E}}$  **Menu.**
- **2**Press < or  $\triangleright$  to highlight **Help**, then press OK.
- **3**Press  $\triangleleft$  or  $\triangleright$  to select from the following:.

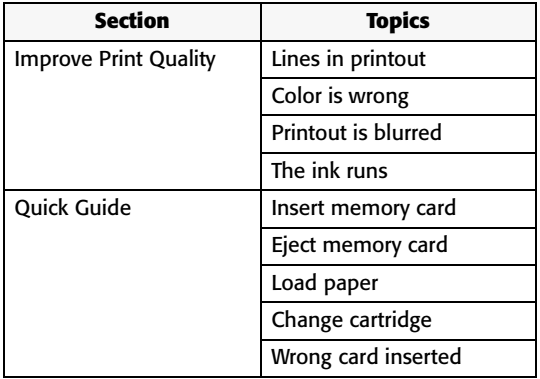

- **4**Select the topic you want, then press **OK**.
- **5**Press **OK** to display additional information.

If you need additional help, read these sections:

- ● Checking and cleaning the print head (on [page](#page-56-0) 57)
- ●Aligning the print head (on [page](#page-57-0) 58)
- ●Cleaning Inside PictureMate (on [page](#page-60-0) 61)
- ●Cleaning Outside PictureMate (on [page](#page-60-0) 61)
- ●Printing and operation problems (on [page](#page-61-0) 62)
- ●Software installation problems (on [page](#page-63-0) 64)
- ●Print quality problems (on [page](#page-63-0) 64)
- ●Problems with paper feeding (on [page](#page-65-0) 66)
- ●Miscellaneous printout problems (on [page](#page-65-0) 66)
- ●Where to get additional help (on [page](#page-67-0) 68)

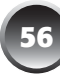

# <span id="page-56-0"></span>*Checking and Cleaning the Print Head*

If your print quality is not as good as it used to be—if photos are too light, are missing colors, or have lines running through them—PictureMate's print head nozzles may need cleaning.

You can check the nozzles and clean the print head if necessary.

Note: If the screen displays a **Photo cartridge low** message, you may not be able to clean the print head until you replace the photo cartridge.

- **1**Load paper in PictureMate.
- **2**Press  $\overline{\mathcal{F}}$  **Menu.**
- **33** Press ◀ or ► to highlight **Maintenance**, then press **OK**.

**4** Press ◀ or ▶ to select **Nozzle Check** and press OK.

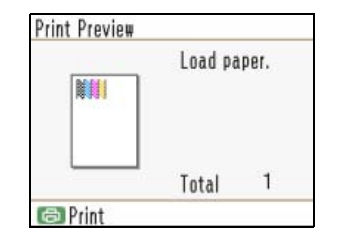

- **5**Press  $\bigoplus$  **Print**. The nozzle check pattern is printed.
- **6** Check the pattern to see if there are any gaps or missing lines.

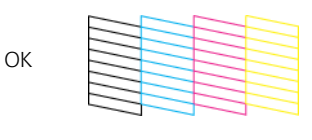

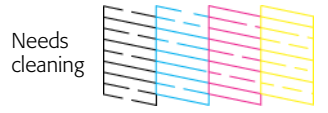

●If the pattern is OK, press **OK** to finish. <span id="page-57-0"></span>● If the pattern has gaps or missing lines, select **No** then press **OK** to clean the print head.

Cleaning takes about 60 seconds. PictureMate makes some noise and you see an **Auto Cleaning** message.

If you don't see any improvement after cleaning three times, see ["Print Quality Problems" on page](#page-63-0) 64.

Note: You can also clean the print head by selecting Auto Cleaning from the Maintenance menu. If you see the photo cartridge low warning, you may not be able to clean the print head until you replace the photo cartridge.

### **Checking and Cleaning the Print Head Using the Computer**

You can check the nozzles and clean the print head using your computer.

- **1** Make sure PictureMate is connected to your computer and paper is loaded.
- **2Windows:** Right-click the **printer icon on** your taskbar (in the lower right corner of your screen). Select **Nozzle Check**.

**Macintosh**: Open the **Applications** folder and select **EPSON Printer Utility3**. Select PictureMate in the printer list, click **OK**, and select **Nozzle Check**.

- **3** Follow the instructions on the screen to print a nozzle check pattern.
- **4** Check the pattern to see if there are any gaps or missing lines.
	- ●If the pattern is OK, click on **Finish**.
	- ● If the pattern has gaps or missing lines, select **Clean** to start Auto Cleaning.

Cleaning takes about 60 seconds. PictureMate makes some noise and you see an **Auto Cleaning** message.

If you don't see any improvement after cleaning three times, see ["Print Quality Problems" on page](#page-63-0) 64.

# *Aligning the Print Head*

If you have moved PictureMate and print quality is not as good as it used to be—if your prints look fuzzy or have light or dark lines running through them—you may need to align the print head.

**1** Load paper in PictureMate so you can print the head alignment pattern.

**2**Press  $\vec{z}$ **Menu** 

- **3**Press < or  $\triangleright$  to highlight **Maintenance**, then press **OK**.
- **4**Press < or  $\triangleright$  to select **Head Alignment**, then press **OK**. You see a confirmation screen:

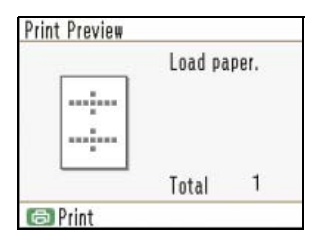

**5**Press  $\bigoplus$  Print. The alignment pattern is printed:

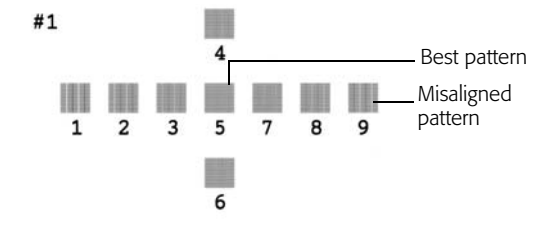

You see the Head Alignment screen:

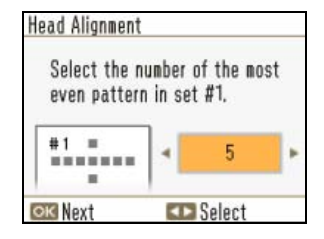

- **6** Look at the printed squares to determine which one is the most even, with no streaks or white lines. (You may need to use a magnifying glass.)
- **7**Press  $\triangleleft$  or  $\triangleright$  to select the number for the best square (**<sup>1</sup>** to **<sup>9</sup>**) in set #1. Then press **OK**.
- **8**Press  $\triangleleft$  or  $\triangleright$  to highlight the number for the best square (**<sup>1</sup>** to **<sup>9</sup>**) in set #2. Then press **OK**.

PictureMate aligns the print head and exits the Maintenance menu.

Note: The square you select becomes the middle square (#5) the next time you align the print head.

### **Aligning the Print Head Using the Computer**

You can align the print head using your computer.

- **1** Make sure PictureMate is connected to your computer and paper is loaded.
- **2Windows:** Right-click the **printer icon on** your taskbar (in the lower right corner of your screen). Select **Print Head Alignment**.

**60**

**Macintosh**: Open the **Applications** folder and select **EPSON Printer Utility3**. Select PictureMate in the printer list, click **OK**, and select **Print Head Alignment**.

**3** Follow the instructions on the screen to print the alignment pattern. You see a window like this:

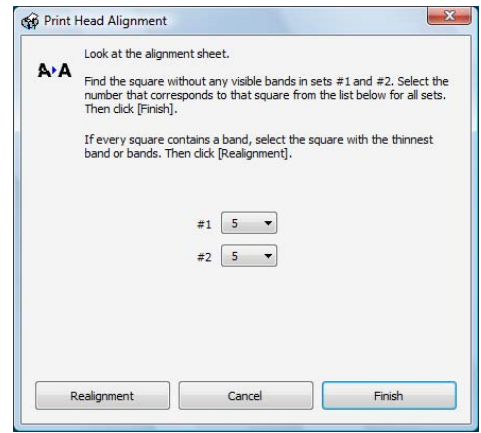

- **4** Look at the printed squares to determine which one is the most even, with no streaks or white lines. (You may need to use a magnifying glass.)
- **5** Enter the number of the best square in each pattern (1 to 9) in the boxes on the screen. Then click **Finish**.

<span id="page-60-0"></span>If you can't find a square without lines or streaks, choose the one that looks the best. Then click **Realignment** to print another alignment pattern and repeat this step.

Note: The square you select becomes the middle square (#5) the next time you align the print head.

### *Cleaning Inside PictureMate*

To make sure your pictures look their best, you may need to use a "cleaning sheet" to clean inside the printer. Typically, this is done only if you notice lines of ink smearing on the front and back of your prints.

Load several sheets of PictureMate paper.

- **1**Press  $\overline{\mathcal{F}}$  **Menu**.
- **22** Press ◀ or ▶ to highlight **Maintenance**, then press **OK**.
- **33** Press < or ► to select **Cleaning Sheet**, then press **OK**. You see a confirmation message.
- **4**Press **OK** to feed the paper.
- **5** If the paper is clean, select **No** and press **OK** to exit.

If the paper has ink marks, select **Yes** and press **OK**, then press **OK** again to feed a clean sheet of paper.

**6**Repeat step 5 until the paper is clean.

# *Cleaning Outside PictureMate*

To keep PictureMate working at its best, you should clean it several times a year. Follow these steps:

- **1** Turn off PictureMate, unplug the power cable, and disconnect the power adapter and any USB cable or device.
- **2** Remove all paper, then use a soft brush to clean any dust or dirt from the paper feeder and output tray.
- **3** Clean the PictureMate exterior with a soft, damp cloth.
- **4** Use a soft, dry cloth to clean the PictureMate photo viewer screen. Do not use liquid or chemical cleaners on it.

<span id="page-61-0"></span>Caution: Never use a hard or abrasive brush, or alcohol or thinner for cleaning; they can damage the components and case.

Don't get water on the components and don't spray lubricants or oils inside PictureMate.

## *Printing and Operation Problems*

#### **The On light and photo viewer screen don't turn on.**

- **•** Press the  $\bigcirc$  **On** button to turn on PictureMate.
- ● Make sure the power cable and AC adapter are securely connected at both ends.
- ● Make sure your power outlet works and is not controlled by a wall switch or timer.
- ● If you're using the optional battery, it may not be charged. Connect the AC adapter and plug it into an electrical outlet to charge the battery.
- ● If you're using the optional battery, PictureMate automatically turns off after 15 minutes if it is not being used. Press the  $\bigcirc$  **On** button to turn it back on.

#### **The photo viewer screen goes blank.**

The screen shuts off after 13 minutes if PictureMate is not used. Press any button (except the  $\heartsuit$  **On** button) to turn it back on.

#### **PictureMate makes an unexpected noise after you install a photo cartridge.**

The first time you install the photo cartridge, PictureMate charges its print head for about three and a half minutes. Wait until charging finishes before you turn it off, or it may charge improperly and use more ink the next time you turn it on.

#### **Your PictureMate makes an unexpected noise when you turn it on or after it has been sitting for a while.**

PictureMate is performing routine maintenance.

#### **PictureMate sounds as though it is printing, but nothing prints.**

- ●PictureMate may be preparing to print.
- ●The print head may need cleaning. See [page](#page-56-0) 57.
- ● PictureMate won't work properly if it's tilted or at an angle. Place it on a flat, stable surface.

● Make sure paper is not jammed and is loaded correctly, and make sure the handle is not resting on the paper. See [page](#page-8-0) 9.

#### **PictureMate is on, but nothing prints.**

- ● If you're printing from your computer, make sure the USB cable is connected securely at both ends and the cable meets the requirements listed in ["System Requirements" on page](#page-73-0) 74.
- ● If you're printing on a network, see ["Set Up](#page-69-0)  [Network Printing" on page](#page-69-0) 70.

#### **The printer lid (paper support) snaps off.**

Replace the lid by inserting the hinges in the brackets.

#### **Your memory card does not work correctly.**

- ●Insert only one card at a time.
- ● Make sure you are using a compatible memory card. See [page](#page-6-0) 7.
- PictureMate recognizes and can print the first 9,990 photos on a memory card.
- ● Photos must be in JPEG format and taken with a DCF-compliant camera.
- PictureMate cannot read progressive-scan JPEG files or RAW files.
- ● Make sure to format your memory card in your camera.
- ● If you access the card from your computer and delete pictures, the card may not work correctly with your camera. Always delete pictures using your camera.
- ● If you copy files from Adobe Photoshop to a memory card, save them as RGB images using the standard save option (non-progressive). Files saved in the CMYK format may not print with the colors you expect.
- ● If you're using Windows XP or XP Professional x64 Edition, you may need to install your Windows storage device driver. See your Windows help for more information.

#### **PictureMate does not recognize a thumb drive.**

You can only use the **K** EXT. I/F port to connect your PictBridge-enabled camera or the optional Bluetooth Photo Print Adapter.

To print photos stored on a USB thumb drive, first copy the photos to your computer or a memory card. You

<span id="page-63-0"></span>can then use PictureMate to print from your computer or the memory card. See [page](#page-41-0) 42.

#### **Printing is too slow.**

- ● It takes a few moments for PictureMate to process your images before printing them.
- ● If PictureMate is in a hot or sunny location, move it to a cooler place and try printing again.

For faster printing, try these tips:

- ●Don't print more than 40 pictures at a time.
- ● Photos with borders print faster than borderless photos.
- ● Turn off special features such as color effects and red-eye reduction.

## *Software Installation Problems*

- ● Follow the instructions beginning on [page](#page-25-0) 26 to install your software. Don't connect PictureMate to your computer until you are instructed to.
- ● Close other programs, including screen savers and virus protection software, and try installing again.
- ● Make sure your system meets the requirements listed in ["System Requirements" on page](#page-73-0) 74.
- ● To print over a network, see ["Set Up Network](#page-69-0)  [Printing" on page](#page-69-0) 70 for instructions on setting up printing.

# *Print Quality Problems*

#### **You see banding (light lines) in your prints.**

- ●The print head may need cleaning. See [page](#page-56-0) 57.
- ● Be sure to print with the glossy or whiter side of the paper face up.
- ● The photo cartridge may need replacing. See [page](#page-45-0) 46.
- ●The print head may need aligning. See [page](#page-57-0) 58.

#### **Your print is grainy.**

- ●The print head may need aligning. See [page](#page-57-0) 58.
- ● You may need to increase the image resolution; see your software documentation.

#### **Your print is blurry or smeared.**

- ● Use PictureMate photo paper to ensure proper saturation, absorption of ink, and quality.
- ● Be sure to print with the glossy or whiter side of the paper face up.
- ●The print head may need cleaning. See [page](#page-56-0) 57.
- ●The print head may need aligning. See [page](#page-57-0) 58.
- ● You may need to clean inside PictureMate. See [page](#page-60-0) 61.
- ● Make sure your paper isn't damp or curled, or loaded face down (load it glossy or whiter side up). If it's damp or curled, load a new stack of paper.
- ● Remove each photo from the output tray after printing. Let each photo sit for a minute before handling it.

### **Your print is faint or has gaps in the image.**

- ●The print head may need cleaning. See [page](#page-56-0) 57.
- ● The photo cartridge may be old or low. See [page](#page-44-0) 45 to replace it.

● Make sure your paper isn't damaged, old, dirty, or loaded face down. If it is, load new paper with the glossy or whiter side up.

#### **Colors in your photo are wrong or missing.**

- ● Make sure the Color Effect setting is not set to **B & W** or **Sepia**. See [page](#page-20-0) 21.
- ●The print head may need cleaning. See [page](#page-56-0) 57.
- ● The photo cartridge may be old or low. See [page](#page-44-0) 45 to replace it.
- ● Colors may change slightly after your print dries. Wait for 24 hours and check your photo again.
- $\bullet$  Turn on the **Fix Photo** or **P.I.M.** setting. See [page](#page-18-0) 19.
- ● If you copy files from Adobe Photoshop to a memory card, save them as RGB images using the standard save option (non-progressive). Files saved in the CMYK format may not print with the colors you expect.

# <span id="page-65-0"></span>*Problems With Paper Feeding*

### **Paper doesn't eject fully or is wrinkled.**

The paper may be damp. Load new paper.

#### **Paper doesn't feed correctly or jams.**

- ● If paper doesn't feed, remove it, separate the sheets slightly, and reload it between the edge guides. Slide the guides to the edge of the paper, but don't make them too tight. See [page](#page-8-0) 9.
- ● If multiple pages feed at once, remove the paper, separate the sheets, and carefully reload it.
- ● If paper jams, remove any sheets loaded behind the jammed paper and press **OK** to eject the jammed paper. Don't pull out jammed paper from the top of PictureMate.
- ●Make sure the handle is not resting on the paper.

If paper loads incorrectly or jams frequently:

- ● Use new paper loaded with the glossy or whiter side up, and separate the sheets slightly.
- ●Load a maximum of 20 sheets.
- ● Make sure your paper is beneath the arrow on the edge guides.
- ● Don't load plain paper; this may damage PictureMate.
- ● Use only PictureMate photo paper or Epson Premium Photo Paper Glossy or Semigloss. (See [page](#page-4-0) 5.)
- ●Store paper flat to help prevent curling.

# *Miscellaneous Printout Problems*

### **PictureMate prints blank pages.**

The print head may need cleaning. See [page](#page-56-0) 57.

### **The borders or layout are incorrect.**

- ● Select a different Layout setting. See [page](#page-17-0) 18 (if printing directly from PictureMate) or [page](#page-30-0) 31 (if printing from a computer).
- ● When you print borderless photos, PictureMate automatically expands your images. If your photos are cut off too much around the edges, you can adjust the amount of expansion. See [page](#page-20-0) <sup>21</sup> (if printing directly from PictureMate) or [page](#page-30-0) <sup>31</sup> (if printing from a computer).

# *Uninstalling PictureMate Software*

You may need to uninstall and then reinstall your PictureMate software on your computer. This may be necessary when you upgrade your operating system, for example. However, you don't need to uninstall this online *User's Guide*.

Follow the steps in these sections:

- ● "Uninstalling From a Windows Computer" on page 67
- ●["Uninstalling From a Macintosh" on page](#page-67-0) <sup>68</sup>

Note: Do not turn off or disconnect PictureMate while you are uninstalling the software.

Tip: Periodically, it's a good idea to check Epson's support website for free updates to your PictureMate printer software. Visit Epson's driver download site (**[U.S. downloads](http://www.epson.com/cgi-bin/Store/support/supDetail.jsp?oid=135063&infoType=Downloads)** or **[Canadian downloads](http://www.epson.ca/cgi-bin/ceStore/support/supDetail.jsp?oid=135063&infoType=Downloads)**). With Windows, you can also click or Start, open Programs or All Programs, select EPSON, and click the PictureMate Driver Update option for printer driver updates.

### **Uninstalling From a Windows Computer**

- **1** Click or **Start** and select **Programs** or **All Programs**.
- **2** Select **Epson** or **Epson Printers**, then select **Epson Printer Software Uninstall**.
- **3** If necessary, click **Continue**, then go to the next step.
- **4** In the next window, select your Epson PictureMate printer and click **OK**. Then follow the on-screen instructions.
- **5**Restart your computer.

#### When you are ready to reinstall the PictureMate software, follow the instructions in ["Installing Software](#page-26-0)  [for Windows" on page](#page-26-0) 27.

Note: Remember that you don't need to reinstall your online *User's Guide*, and you won't see the license agreement.

### <span id="page-67-0"></span>**Uninstalling From a Macintosh**

- **1**Quit all running applications.
- **2** Insert the PictureMate CD-ROM into your Macintosh.
- **3**Double-click the **OSX** folder.

Note: You may have to scroll down to see the folder.

- **4**Double-click the **Installer** icon.
- **5** When the Installer window appears, select **Uninstall** from the pop-up menu in the upper left and click **Uninstall**.
- **6** Follow the on-screen instructions to uninstall the PictureMate software.
- **7** If PictureMate remains in the Print Center or Printer Setup Utility, select it from the Printer List and click **Delete**.
- **8**Restart your Macintosh.

When you are ready to reinstall the PictureMate software, follow the instructions in ["Installing](#page-28-0)  [Software for Macintosh" on page](#page-28-0) 29.

# *Where to Get Help*

### **Epson Technical Support**

Epson provides these technical support services:

#### **Internet Support**

[Visit Epson's support website \(](http://www.epson.com/cgi-bin/Store/support/supDetail.jsp?sku=C11CA56203)**U.S.** or **[Canada](http://www.epson.ca/cgi-bin/ceStore/support/supDetail.jsp?sku=C11CA56203)**) and select your product for solutions to common problems. You can download drivers and documentation, get FAQs and troubleshooting advice, or e-mail Epson with your questions.

### **Speak to a Support Representative**

Before you call Epson for support, please have the following information ready:

- ●Product name (PictureMate Charm or PM 225)
- $\bullet$  Product serial number (located on the bottom of PictureMate)
- Proof of purchase (such as a store receipt) and date of purchase
- ●Computer configuration
- ●Description of the problem

<span id="page-68-0"></span>Then call:

- ● U.S.: (562) 276-7282, <sup>6</sup> AM to 6 PM, Pacific Time, Monday through Friday.
- ● Canada: (905) 709-2567, 6 AM to 6 PM, Pacific Time, Monday through Friday.

Days and hours of support are subject to change without notice. Toll or long distance charges may apply.

### **Purchase Supplies and Accessories**

You can purchase genuine PictureMate Print Packs and accessories at Epson Supplies Central at **[www.epson.com/ink3](http://www.epson.com/cgi-bin/Store/support/supDetail.jsp?oid=135063&infoType=Downloads)** (U.S. sales) or **[www.epson.ca](http://www.epson.ca/cgi-bin/ceStore/support/supDetail.jsp?oid=135063&infoType=Downloads)** (Canadian sales). You can also purchase supplies from an Epson authorized reseller. To find the nearest reseller, call 800-GO-EPSON (800-463-7766).

# <span id="page-69-0"></span>**Set Up Network Printing**

#### These sections tell you how to set up PictureMate so that other computers on a network can print to it.

Note: These instructions are for small network users only. If you are on a large network and would like to share PictureMate, consult your network administrator.

See the instructions below for Windows, or on [page](#page-71-0) <sup>72</sup> for Macintosh.

### *Windows*

To install software programs in Windows 8, Windows 7, Windows Vista, Windows XP, or Windows XP Professional x64 Edition, log on with a Computer Administrator account. You cannot install software programs if you log on as a Limited account user.

To install software programs in Windows 2000, log on as a user with administrative privileges (a user who belongs to the Administrators group).

First, you need to set up PictureMate as a shared printer on the computer that it is directly connected to.

Then, you must install the PictureMate software on each computer that will access it through the network.

### **Setting Up a Shared Printer**

#### Follow these steps to configure your computer to share PictureMate with other computers on a network.

Note: With Windows XP, you may need to run the Network Setup Wizard before you can set up printer sharing. Start the Wizard and follow the on-screen instructions.

#### **1**Do one of the following:

**Windows Vista or later: Click 39, click Control Panel**, and click **Printer** under Hardware and Sound.

Windows XP: Click **Start**, click **Control Panel**, and click **Printers and Other Hardware** or **Printers and Faxes**.

**Windows 2000**: Click **Start**, click **Settings**, and click **Printers**.

- **2** Right-click your Epson PictureMate, then click **Sharing**.
- **3**Do one of the following:

**Windows Vista or later**: Click the **Change sharing options** button and click **Continue**. Then click **Share printer**.

**Windows XP**: Select **Share this printer**.

**Windows 2000**: Select **Shared as**.

**4**Type a name for the shared printer.

> Note: Do not use spaces or hyphens in the shared printer name.

**5**Click **OK**.

### **Accessing a Network Printer**

Follow these steps to print to PictureMate from other computers on a network.

Note: PictureMate must be set up as a shared resource on the computer to which it is directly connected before you can access it from another computer. For instructions, see ["Setting](#page-69-0)  [Up a Shared Printer" on page](#page-69-0) 70.

**1**Do one of the following: **Windows Vista or later: Click <b>(2)**, click **Control Panel**, and click **Printer** under Hardware and Sound.

**Windows XP**: Click **Start**, click **Control Panel**, and click **Printers and Other Hardware** or **Printers and Faxes**.

**Windows 2000**: Click **Start**, click **Settings**, and click **Printers**.

**2**Do one of the following:

> **Windows Vista or later**: Click **Add a printer**, then select **Add a network, wireless, or Bluetooth printer**. Windows Vista searches for the printer on the network and displays its name when found. Follow the on-screen instructions to access the network printer.

**Windows XP or 2000**: Double-click the **Add Printer** icon. The Add Printer Wizard opens.

- **3**Click **Next**.
- **4**Select **Network printer** and click **Next**.
- **5**On the next screen, click **Next**.
- <span id="page-71-0"></span>**6** Double-click the icon of the computer that is directly connected to PictureMate, then click your Epson PictureMate model.
- **7**Click **Next** and follow the on-screen instructions.

Note: Depending on the operating system and the configuration of the computer to which PictureMate is connected, the Add Printer Wizard may prompt you to install the printer driver from the PictureMate software CD. In this case, click the Have Disk button and follow the on-screen instructions.

# *Macintosh*

First, you need to set up PictureMate as a shared printer on the Macintosh that it is directly connected to. Then, you must choose the shared PictureMate in the Page Setup and Print menus when you print your photos.

### **Setting Up a Shared Printer**

To share PictureMate with other Macintosh computers on a network, follow the steps below for Mac OS X 10.5 or later or on the right for Mac OS X 10.3 or 10.4.

#### *Mac OS X 10.5 or later*

- **1**Turn on PictureMate.
- **2** Select **System Preferences** in the Apple menu or dock.
- **3**Select **Print & Fax**.
- **4** Select your printer and click the **Share this printer** checkbox.
- **5** If you see a message telling you sharing is turned off, click the **Sharing** button and click the **Printer Sharing** checkbox.
- **6**Close System Preferences.

Now you can access the shared printer from other computers on the network. Just select the printer from the **Format for** menu (in the Page Setup window) or **Printer** menu (in the Print window). Then select the rest of your settings and print your photo.

#### *Mac OS X 10.3 or 10.4*

- **1**Turn on PictureMate.
- **2** Select **System Preferences** from the dock at the bottom of the screen.
- **3**On the Services tab, click the **Sharing** icon.
- **4** Click the checkbox next to **Printer Sharing**, then close System Preferences.

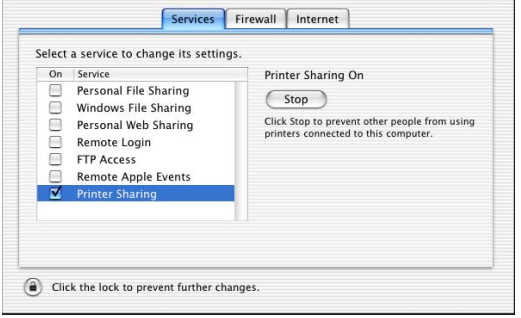

Note: To share your printer with Windows, click the Windows File Sharing checkbox. See your Mac Help and Windows documentation for more information.

#### **Accessing a Shared Printer (Mac OS X 10.3 or 10.4)**

Follow the steps in this section to print to PictureMate from other Macintosh computers on your network.

- **1**Turn on the shared PictureMate.
- **2** Print as you normally would, choosing your **PictureMate** model from the Shared Printers list that appears in the Page Setup and Print windows.

**73**

# <span id="page-73-0"></span>**Specifications**

# *System Requirements*

#### To use PictureMate with your computer, your system must meet the requirements below.

Note: [Visit Epson's support website \(U.S. or](http://www.epson.com/cgi-bin/Store/support/supDetail.jsp?sku=C11CA56203) [Canada\) for more](http://www.epson.ca/cgi-bin/ceStore/support/supDetail.jsp?sku=C11CA56203)  compa[tibility information and the latest drivers for PictureMate.](http://www.epson.ca/cgi-bin/ceStore/support/supDetail.jsp?sku=C11CA56203)

### **Windows System Requirements**

- ● Microsoft® Windows 2000, Windows XP, Windows XP Professional x64 Edition, Windows Vista, Windows 7, or Windows 8
- ● USB 1.1 port (minimum) or USB 2.0 port (recommended)
- ● Shielded USB "AB" cable up to 6.5 feet (2 meters) long. Using an improperly shielded USB cable may cause PictureMate to malfunction.

### **Macintosh System Requirements**

- ● Mac OS® X 10.3.9, 10.4.11, 10.5.x, 10.6.x, 10.7.x, or 10.8.x
- ● USB 1.1 port (minimum) or USB 2.0 port (recommended)
- ● Shielded USB "AB" cable up to 6.5 feet (2 meters) long. Using an improperly shielded USB cable may cause PictureMate to malfunction.

# *Technical Specifications*

### **Printing**

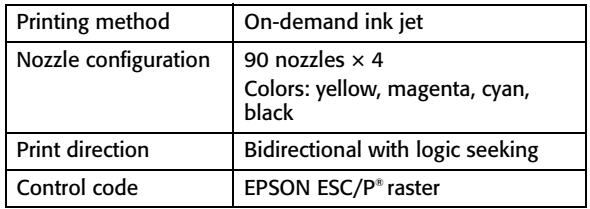

### **Paper**

Note: Since the quality of any particular brand or type of paper may be changed by the manufacturer at any time, Epson cannot guarantee the quality of any non-Epson brand or type of paper.

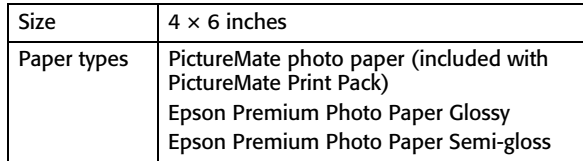

Caution: Don't load plain paper; this may cause damage to PictureMate. Do not load curled or folded paper.

# **Photo Cartridge**

(Included in each PictureMate Print Pack)

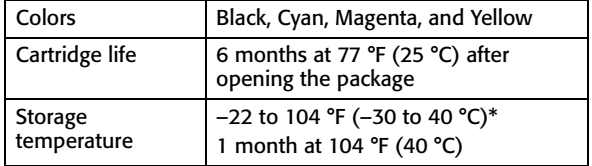

\* Ink thaws and is usable after approximately 3 hours at 77 °F  $(25 °C)$ .

Caution: To ensure good results, use a genuine Epson PictureMate photo cartridge and do not refill it. Other products may cause damage to your printer not covered by Epson's warranty. Do not use a photo cartridge if the date on the package has expired. Do not leave a photo cartridge or PictureMate exposed to heat or direct sunlight.

### $$

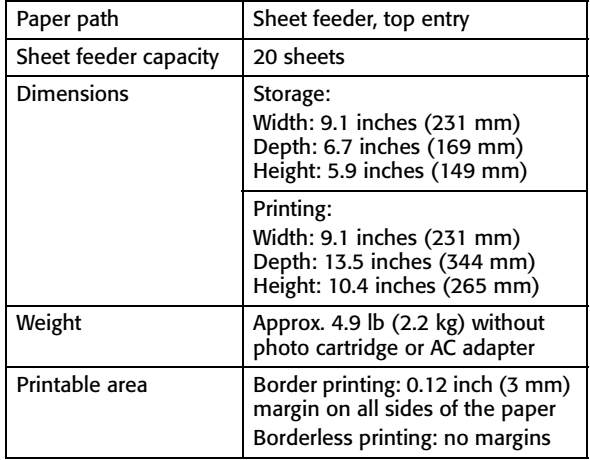

# **Electrical**

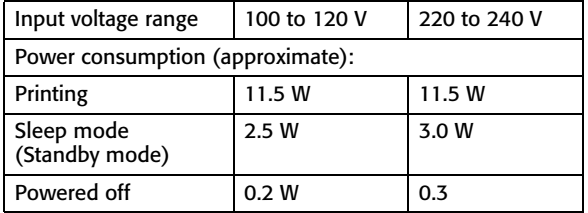

Note: Check the label on the bottom of PictureMate for voltage information.

# **AC Adapter**

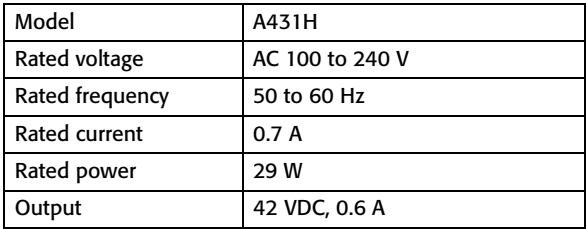

**76**

### <span id="page-76-0"></span>**Environmental**

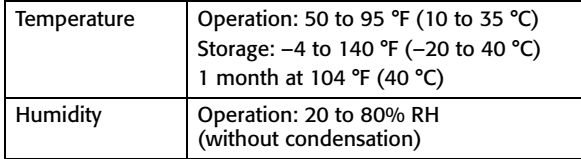

# **Memory Card Slots** \* Maximum capacity is 128 MB<br>
\* Adapter required \*\* Adapter required

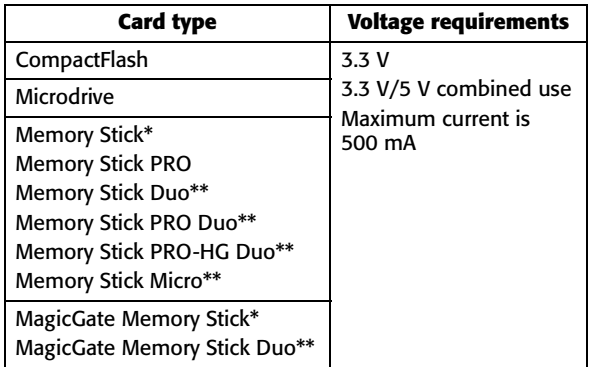

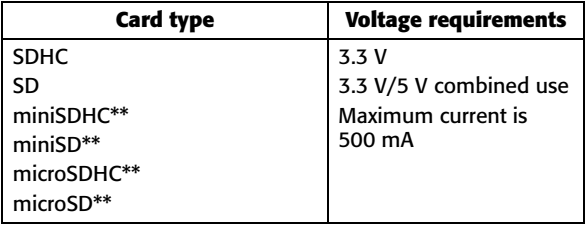

All cards must comply with DCF (Design rule for Camera File system) version 1.0 or 2.0.

**77**

# **Interface**

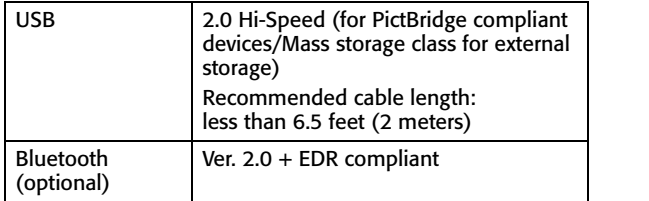

# **Standards and Approvals**

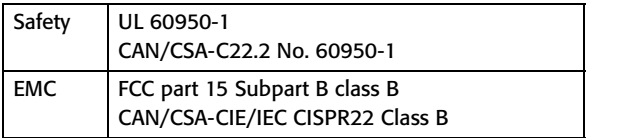

# <span id="page-78-0"></span>**Notices**

#### *Important Safety Instructions*

Before using your PictureMate, read the following safety instructions to make sure you use it safely and effectively.

- Be sure to follow all warnings and instructions marked on the printer.
- If you use the printer in places where the use of electronic devices is limited, such as in airplanes or hospitals, follow all instructions in those places.
- Do not insert objects through the slots in the printer.
- Take care not to spill liquid on the printer and the AC adapter.
- Do not put your hand inside the printer or touch the photo cartridge during printing.
- Do not use aerosol products that contain flammable gases inside or around the printer. Doing so may cause fire.
- Always turn the printer off using the **① On** button. Do not unplug the printer or turn off the power to the outlet until the **On** light goes out.
- Before transporting the printer, make sure that the photo cartridge is installed.
- Leave the photo cartridge installed. Removing the cartridge can dehydrate the print head and may prevent the printer from printing or cause ink to leak out.
- Do not remove the memory card or turn off the printer while the computer and the memory card are communicating (when the memory card light is flashing).
- The methods for using memory cards vary according to card type. Be sure to refer to the documentation packaged with your memory card for details.
- Use only memory cards compatible with the printer (see [page](#page-7-0) 8).
- Place the printer on a flat, stable surface that extends beyond the base of the printer in all directions. The printer will not operate properly if it is tilted at an angle. If you place the printer by the wall, leave more than 4 inches (10 cm) between the back of the printer and the wall.
- When storing or transporting the printer, do not tilt it, stand it on its side, or turn it upside down. Otherwise, ink may leak from the cartridge.
- Leave enough space in front of the printer for the paper to be fully ejected.
- Avoid places subject to rapid changes in temperature and humidity. Also, keep the printer and the AC adapter away from direct sunlight, strong light, water, or heat sources.

Caution: Keep PictureMate out of the sun and don't leave it in your car or other location where it can get too hot or too cold. Otherwise PictureMate may be damaged or ink may leak.

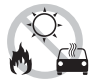

- Avoid places subject to dust, shock, or vibration.
- Leave enough room around the printer to allow for sufficient ventilation.
- Place the AC adapter near a wall outlet where the plug can be easily unplugged.
- Do not place or store the printer, the AC adapter, or the optional battery outdoors.
- Do not block or cover the vents and openings in the printer.
- Power supply cords should be placed to avoid abrasions, cuts, fraying, crimping, and kinking. Do not place objects on top of power-supply cords and do not allow the AC adapter or power-supply cords to be stepped on or run over. Be particularly careful to keep all power-supply cords straight at the ends and the points where they enter and leave the AC adapter.
- Use only the power-supply cord that comes with this product. Use of another cord may result in fire or electrical shock, or injury.
- The AC adapter model A431H is designed for use with the printer with which it was included. Do not attempt to use it with other electronic devices unless specified.
- Use only the type of power source indicated on the AC adapter's label, and always supply power directly from a standard domestic electrical outlet with the AC power cord that meets the relevant local safety standards.
- Avoid using outlets on the same circuit as photocopiers or air control systems that regularly switch on and off.
- Avoid using electrical outlets controlled by wall switches or automatic timers.
- Keep the entire computer system away from potential sources of electromagnetic interference, such as loudspeakers or the base units of cordless telephones.
- Do not use a damaged or frayed power cord, or the AC adapter or optional battery if damaged.
- If you use an extension cord with the printer, make sure that the total ampere rating of the devices plugged into the extension cord does not exceed the cord's ampere rating. Also, make sure that the total ampere rating of all devices plugged into the wall outlet does not exceed the wall outlet's ampere rating.
- Never disassemble, modify, or attempt to repair the AC adapter, power cord, printer, and options by yourself except as specifically explained in the printer's guides. Doing so may result in injury, electric shock, or fire.
- Do not use with wet hands.
- Unplug the printer and the AC adapter, remove the optional battery from the printer, and refer servicing to qualified service personnel under the following conditions:

The power cord or plug is damaged; liquid has entered the printer; the printer, the AC adapter, or the optional battery has been dropped or the casing damaged; the printer, the AC adapter, or the optional battery does not operate normally or exhibits a distinct change in performance. (Do not adjust controls that are not covered by the operating instructions.)

<span id="page-80-0"></span>**WARNING:** The cords included with this product contain chemicals, including lead, known to the State of California to cause birth defects or other reproductive harm. *Wash hands after handling. (This notice is provided in accordance with Proposition 65 in Cal. Health & Safety Code §25249.5 and following.)*

### *Photo Cartridge Safety Instructions*

- Keep photo cartridges out of the reach of children and do not drink the ink.
- Do not shake the photo cartridge after removing it from the bag; this can cause leakage.
- Be careful when you handle used photo cartridges, as there may be some ink remaining around the ink supply ports. If ink gets onto your skin, wash the area thoroughly with soap and water. If ink gets into your eyes, flush them immediately with water. If discomfort or vision problems continue after a thorough flushing, see a doctor immediately.
- Do not remove or tear the label on the cartridge; this can cause leakage.
- Do not dismantle photo cartridges or try to refill them. This could damage the print head.
- Install the photo cartridge immediately after you remove it from its package. If you leave a cartridge unpacked for a long time before using it, normal printing may not be possible.
- Do not use a photo cartridge beyond the date printed on the cartridge carton; otherwise, it may result in reduced print quality. For best results, use up the photo cartridge within six months of installing it.
- After bringing a photo cartridge inside from a cold storage site, allow it to warm up at room temperature for at least three hours before using it.
- Store photo cartridges in a cool, dark place.
- Store each photo cartridge so that the bottom of its packaging faces down.
- Do not touch the green IC chip on the side of the cartridge. Doing so may prevent normal operation and printing.
- The IC chip on the photo cartridge retains a variety of cartridge-related information, such as the amount of ink remaining, so that the cartridge may be removed and reinstalled freely. However, each time the cartridge is inserted, some ink is consumed because the printer automatically performs a reliability check.
- If you remove the photo cartridge for later use, protect the ink supply ports from dirt and dust and store it in the same environment as the printer. A valve in the ink supply ports makes covers or plugs unnecessary, but the ink may stain items that come into contact with this area of the cartridge. Do not touch the ink supply ports or the surrounding area.

#### <span id="page-81-0"></span>*Photo Viewer Screen Safety Instructions*

- The screen contains a few small bright or dark spots. These are normal and do not mean that the screen is damaged in any way.
- Only use a dry, soft cloth to clean the screen. Do not use liquid or chemical cleansers.
- If the screen is damaged, contact your dealer. If the liquid crystal solution gets on your hands, wash them thoroughly with soap and water. If the liquid crystal solution gets into your eyes, flush them immediately with water. If discomfort or vision problems remain after a thorough flushing, see a doctor immediately.
- Please consult your state and local regulations regarding disposal or recycling. Do not put in the trash.

### *Battery Safety Instructions*

- If battery acid gets into your eyes or on your skin, immediately rinse the affected area thoroughly with water and seek medical treatment. If a battery is swallowed, seek medical treatment immediately.
- Use only an Epson Li-ion battery model D121A for this printer according to the directions in the user documentation. Replacing the battery with an incorrect model may cause an explosion.
- Use only AC adapter model A431H to charge the battery and operate the printer.
- Do not charge or use the battery with devices other than the specified product. Using the battery with other devices

may damage the battery or other devices, or may cause an explosion.

- To protect against short circuits, do not remove the outside case of the battery.
- Do not handle the battery with wet hands or use it near water.
- Do not expose the battery to water or high humidity.
- Do not drop, puncture, disassemble, mutilate, or shortcircuit the battery.
- Do not place the battery near or into fire or water.
- Do not use a battery that is leaking or damaged in any way.
- Do not charge the battery on devices except this product.
- Do not charge the battery near open flame or in very hot locations.
- Keep the battery away from heat sources.
- Do not leave the battery in a vehicle to prevent the battery from overheating.
- Do not insert objects into any openings as they may touch dangerous voltage points or short-circuit components.
- Prevent the battery from coming into contact with metal objects that could short-circuit it, such as coins or keys.
- Do not solder wires or terminals directly to the battery.
- Do not touch battery terminals.
- Keep the battery away from open flame if it leaks or smells strange.
- If overheating, discoloration, or deformation occur, remove the battery from this product and do not use it.
- <span id="page-82-0"></span>● Charge the battery before using it if it has not been used for a long period.
- When not using the printer for a long period of time, remove the battery from the printer and store it separately to avoid over-discharging the battery.
- Do not store the battery where the temperature or humidity is very high.
- Store the battery out of children's reach.
- Before disposing of the battery, make sure you discharge it completely.

Warning: Do not dispose of batteries as ordinary refuse. Instead, dispose of them in a collection or recycle box in accordance with local laws. Do not incinerate or dispose of the battery in fire.

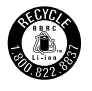

For users in the United States and Canada:This mark indicates that the battery will be recycled by RBRC. When you dispose of the battery, contact **RBRC** 

### *Epson America, Inc. Limited Warranty*

**What Is Covered:** Epson America, Inc. ("Epson") warrants to the original retail purchaser that the Epson printer covered by this limited warranty statement, if purchased and operated only in the United States or Canada, will be free from defects in workmanship and materials for a period of one (1) year from the date of original purchase. For warranty service, you must provide proof of the date of original purchase.

**What Epson Will Do To Correct Problems**: Should your Epson printer prove defective during the warranty period, please call the Epson Connection<sup>SM</sup> at (562) 276-7282 (U.S.) or (905) 709-2567 (Canada) for warranty repair instructions and return authorization. An Epson service technician will provide telephone diagnostic service to determine whether the printer requires service. If service is needed, Epson will, at its option, exchange or repair the printer without charge for parts or labor. If Epson authorizes an exchange for the defective unit, Epson will ship a replacement printer to you, freight prepaid, so long as you use an address in Canada or the U.S. (excluding Puerto Rico and U.S. Possessions). Shipments to other locations will be made freight collect. You are responsible for securely packaging the defective unit and returning it to Epson within five (5) working days of receipt of the replacement. Epson requires a debit or a credit card number to secure the cost of the replacement printer in the event that you fail to return the defective one. If Epson authorizes repair instead of exchange, Epson will direct you to send your printer to Epson or its authorized service center, where the printer will be repaired and sent back to you. You are responsible for packing the printer and for all costs to and from the Epson authorized service center. When warranty service involves the exchange of the printer or a part, the item replaced becomes Epson property. The replacement printer or part may be new or refurbished to the Epson standard of quality, and, at Epson's option, may be another model of like kind and quality. Exchange products and parts assume the remaining warranty period of your original product covered by this limited warranty.

<span id="page-83-0"></span>**What This Warranty Does Not Cover:** This warranty covers only normal use in the United States and Canada. Using this product for continuous production or similar high duty purposes is not considered normal use; damage, maintenance or service from such use will not be covered under this warranty. This warranty is not transferable. This warranty does not cover any color change or fading of prints or reimbursement of materials or services required for reprinting. This warranty does not cover damage to the Epson product caused by parts or supplies not manufactured, distributed or certified by Epson. This warranty does not cover ribbons, ink cartridges or third party parts, components, or peripheral devices added to the Epson product after its shipment from Epson, e.g., dealer or user-added boards or components. Epson is not responsible for warranty service should the Epson label or logo or the rating label or serial number be removed or should the product fail to be properly maintained or fail to function properly as a result of misuse, abuse, improper installation, neglect, improper shipping, damage caused by disasters such as fire, flood, and lightning, improper electrical current, software problems, interaction with non-Epson products, or service other than by an Epson Authorized Servicer. If a claimed defect cannot be identified or reproduced, you will be held responsible for the costs incurred.

THE WARRANTY AND REMEDY PROVIDED ABOVE ARE EXCLUSIVE AND IN LIEU OF ALL OTHER EXPRESS OR IMPLIED WARRANTIES INCLUDING, BUT NOT LIMITED TO, THE IMPLIED WARRANTIES OF MERCHANTABILITY, NON-INFRINGEMENT OR FITNESS FOR A PARTICULAR PURPOSE. SOME LAWS DO NOT ALLOW THE EXCLUSION OF IMPLIED WARRANTIES. IF THESE LAWS APPLY, THEN ALL EXPRESS AND IMPLIED WARRANTIES ARE LIMITED TO THE WARRANTY PERIOD IDENTIFIED ABOVE. UNLESS STATED HEREIN, ANY STATEMENT OR REPRESENTATIONS MADE BY ANY OTHER PERSON OR FIRM ARE VOID. IN NO EVENT SHALL EPSON OR ITS AFFILIATES BE LIABLE FOR ANY SPECIAL, INCIDENTAL OR CONSEQUENTIAL DAMAGES RESULTING FROM THE USE OR INABILITY TO USE THE EPSON PRODUCT, WHETHER RESULTING FROM BREACH OF WARRANTY OR ANY OTHER LEGAL THEORY. IN NO EVENT SHALL EPSON OR ITS AFFILIATES BE LIABLE FOR DAMAGES OF ANY KIND IN EXCESS OF THE ORIGINAL RETAIL PURCHASE PRICE OF THE PRODUCT.

In Canada, warranties include both warranties and conditions.

Some jurisdictions do not allow limitations on how long an implied warranty lasts, and some jurisdictions do not allow the exclusion or limitation of incidental or consequential damages, so the above limitations and exclusions may not apply to you. This warranty gives you specific legal rights and you may have other rights which vary from jurisdiction to iurisdiction.

To find the Epson Authorized Reseller nearest you, visit our website at: http://www.epson.com.

To find the Epson Customer Care Center nearest you, visit epson.com/support.

You can also write to: Epson America, Inc., P.O. Box 93012, Long Beach, CA 90809-3012

#### <span id="page-84-0"></span>*How Many Photos Will I Get From a PictureMate Print Pack?*

Epson has packaged the PictureMate Photo Cartridge with a quantity of  $4 \times 6$  PictureMate Photo Paper, so that purchasing supplies for PictureMate is convenient and affordable. The number of sheets of photo paper in your PictureMate Print Pack is stated on the Print Pack's box. The photo ink cartridge in the Print Pack contains enough ink to allow borderless, color printing of about the stated number of sheets.

Our estimate of the number of photos you can print with a PictureMate Print Pack is based on test printing with a range of 20 different color photos. Actual yields will vary based on images printed, print settings, paper type, frequency of use and temperature. For example, printing many copies of the same photo, or printing many black and white or sepia photos, may result in fewer photos per PictureMate Photo Cartridge. Also, the PictureMate Photo Cartridge once installed should be replaced with a new one within 6 months. For print quality, a variable amount of ink remains in the cartridge after the "Replace Print Pack" indicator comes on.

You may be able to print more photos with a PictureMate Photo Cartridge than the number of sheets of photo paper in your PictureMate Print Pack. In this case the cartridge monitor indicates the cartridge can still be used. You can continue printing with paper from another PictureMate Print Pack or Epson Premium Photo Paper Glossy in the  $4 \times 6$  borderless size which is available from many resellers or Epsonstore.com. There are other photo papers available but most are not formulated to be fully compatible with the

PictureMate Photo Cartridge. Using other papers may result in poor color reproduction, print quality problems or more fading.

Both a PictureMate Photo Cartridge and some PictureMate Photo Paper were included in the box with your PictureMate printer. The included cartridge contains enough ink to allow borderless, color printing of about the number of included paper sheets. The other comments above also apply to the cartridge and paper included in the printer box.

#### *PictureMate Print Pack Satisfaction Guarantee*

If you are dissatisfied because you receive fewer prints than the number of sheets of paper stated on your PictureMate Print Pack, you can return the remaining sheets of paper with the dated sales receipt and UPC code from the PictureMate Print Pack packaging within one year of purchase and Epson will give you a pro-rated refund for the number of sheets returned, plus a maximum of \$1.10 for postage. The amount of the refund depends on the number of sheets stated on your Print Pack and the Print Pack's suggested retail price. For example, if you purchased a 150-sheet Print Pack of glossy photo paper with a suggested retail price of \$39.99, Epson will refund 27 cents per sheet returned (\$39.99 divided by 150 sheets equals 27 cents per sheet). This Satisfaction Guarantee is a prorated refund that covers only end-user claims in the U.S. and Canada. It does not cover use of any non-Epson ink or paper, commercial use of the printer, or paper consumed by proofs or printing errors.

This Satisfaction Guarantee also applies to the PictureMate Photo Cartridge and PictureMate Photo Paper which were included in the box with your PictureMate printer, if you are <span id="page-85-0"></span>dissatisfied because you receive fewer prints with the cartridge than the number of sheets included. The per-sheet refund in that case is 27 cents.

#### **Refund Procedure**

Please follow this refund procedure:

**1** Print out the PictureMate Print Pack Satisfaction Guarantee Form, found on the web page below, or request this form to be mailed to you by calling (562) 276-1347 for U.S.A. and Puerto Rico or (905) 709-8676 for Canadian residents.

www.mypicturemate.com/satisfactionguarantee

**2**Send the following items to:

> PictureMate Print Pack Satisfaction GuaranteeP.O. Box 400067EL Paso, TX 88540-0067

a) Fully completed PictureMate Print Pack Satisfaction Guarantee Form

b) Original UPC code of PictureMate Print Pack

c) Copy of PictureMate Print Pack receipt

d) Remaining PictureMate Print Pack paper from the original PictureMate Print Pack.

If you are making a claim based on the number of prints you were able to make with the initial cartridge and paper which were included in the box with your PictureMate printer, please submit:

a) Fully completed PictureMate Print Pack Satisfaction Guarantee Form

b) Copy of Original UPC code of PictureMate printer

c) Copy of PictureMate printer receipt

d) Remaining paper which was included in the PictureMate printer box

Customer claim status inquiries: (800) 305-7305.

### *Declaration of Conformity*

According to 47CFR, Part 2 and 15 for Class B Personal Computers and Peripherals; and/or CPU Boards and Power Supplies used with Class B Personal Computers:

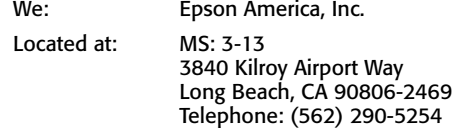

Declare under sole responsibility that the product identified herein, complies with 47CFR Part 2 and 15 of the FCC rules as a Class B digital device. Each product marketed is identical to the representative unit tested and found to be compliant with the standards. Records maintained continue to reflect the equipment being produced can be expected to be within the variation accepted, due to quantity production and testing on a statistical basis as required by 47CFR §2.909. Operation is subject to the following two conditions: (1) this device may

not cause harmful interference, and (2) this device must accept any interference received, including interference that may cause undesired operation.

Trade Name: Epson Type of Product: Ink Jet Printer Model: B385A

#### *FCC Compliance Statement*

#### **For United States Users**

This equipment has been tested and found to comply with the limits for a Class B digital device, pursuant to Part 15 of the FCC Rules. These limits are designed to provide reasonable protection against harmful interference in a residential installation. This equipment generates, uses, and can radiate radio frequency energy and, if not installed and used in accordance with the instructions, may cause harmful interference to radio or television reception. However, there is no guarantee that interference will not occur in a particular installation. If this equipment does cause interference to radio and television reception, which can be determined by turning the equipment off and on, the user is encouraged to try to correct the interference by one or more of the following measures:

- Reorient or relocate the receiving antenna.
- Increase the separation between the equipment and receiver.
- Connect the equipment into an outlet on a circuit different from that to which the receiver is connected.

● Consult the dealer or an experienced radio/TV technician for help.

WARNING: The connection of a non-shielded equipment interface cable to this equipment will invalidate the FCC Certification of this device and may cause interference levels which exceed the limits established by the FCC for this equipment. It is the responsibility of the user to obtain and use a shielded equipment interface cable with this device. If this equipment has more than one interface connector, do not leave cables connected to unused interfaces. Changes or modifications not expressly approved by the manufacturer could void the user's authority to operate the equipment.

#### **For Canadian Users**

This Class B digital apparatus complies with Canadian ICES-003.

*Cet appareil numérique de la classe B est conforme à la norme NMB-003 du Canada.*

# *Copyright Notice*

All rights reserved. No part of this publication may be reproduced, stored in a retrieval system, or transmitted in any form or by any means, electronic, mechanical, photocopying, recording, or otherwise, without the prior written permission of Seiko Epson Corporation. The information contained herein is designed only for use with this Epson product. Epson is not responsible for any use of this information as applied to other printers.

Neither Seiko Epson Corporation nor its affiliates shall be liable to the purchaser of this product or third parties for damages, losses, costs, or expenses incurred by purchaser or third parties as a result of: accident, misuse, or abuse of this product or unauthorized modifications, repairs, or alterations to this product, or (excluding the U.S.) failure to strictly comply with Seiko Epson Corporation's operating and maintenance instructions.

Seiko Epson Corporation shall not be liable for any damages or problems arising from the use of any options or any consumable products other than those designated as Original Epson Products or Epson Approved Products by Seiko Epson Corporation.

#### *A Note Concerning the Responsible Use of Copyrighted Materials*

Epson encourages each user to be responsible and respectful of the copyright laws when using any Epson product. While some countries' laws permit limited copying or reuse of copyrighted material in certain circumstances, those circumstances may not be as broad as some people assume. Contact your legal advisor for any questions regarding copyright law.

#### *Trademarks*

Epson, PictureMate, PRINT Image Matching, and the PRINT Image Matching logo are registered trademarks, Epson Exceed Your Vision is a registered logomark, and PictureMate Charm is a trademark of Seiko Epson Corporation.

Epson Connection is a service mark of Epson America, Inc.

SD is a trademark.

SDHC is a trademark.

Memory Stick, Memory Stick Duo, Memory Stick PRO, Memory Stick PRO Duo, Memory Stick Pro-HG Duo, Memory Stick Micro, MagicGate Memory Stick, and MagicGate Memory Stick Duo are trademarks of Sony Corporation.

DPOF is a trademark of CANON INC., Eastman Kodak Company, Fuji Photo Film Co., Ltd., and Matsushita Electric Industrial Co., Ltd.

The Bluetooth word mark and logos are owned by Bluetooth SIG, Inc., and licensed to Seiko Epson Corporation.

General Notice: Other product names used herein are for identification purposes only and may be trademarks of their respective owners. Epson disclaims any and all rights in those marks.

This information is subject to change without notice.

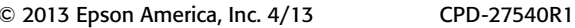

# **Index**

# **A**

[Accessories, 5,](#page-4-0) [24,](#page-23-0) [45,](#page-44-0) [49,](#page-48-0) [69](#page-68-0) Adapter [Bluetooth, 24 to](#page-23-0) [25](#page-24-0) [memory car](#page-7-0)d, 8 [Aligning print head, 58,](#page-57-0) [59,](#page-58-0) [60 to](#page-59-0) [61](#page-60-0) [Auto Cleaning, 57 to](#page-56-0) [58,](#page-57-0) [64](#page-63-0) [Auto Correction, 33,](#page-32-0) [36](#page-35-0) [Auto shutoff, 12,](#page-11-0) [51,](#page-50-0) [62](#page-61-0)

# **B**

[Banding, fixing, 57 to](#page-56-0) [58,](#page-57-0) [64](#page-63-0) Basic printing [Macintosh, 37,](#page-36-0) [39,](#page-38-0) [41](#page-40-0) [Windows, 31,](#page-30-0) [37](#page-36-0)

Battery [charging, 50 to](#page-49-0) [51](#page-50-0) [installing, 50](#page-49-0) [removing, 51](#page-50-0) [safety instructions, 82 to](#page-81-0) [83](#page-82-0) [status, 51](#page-50-0) [Black-and-white printing, 21,](#page-20-0) [33,](#page-32-0) [36,](#page-35-0) [38,](#page-37-0) [41](#page-40-0) [Blank pages, 66](#page-65-0) [Blank screen, 12,](#page-11-0) [51,](#page-50-0) [62](#page-61-0) Bluetooth[connecting adapter, 24](#page-23-0) [disconnecting adapter, 25](#page-24-0) pr[inting using, 24 to](#page-23-0) [25](#page-24-0) [Blurry prints, 65](#page-64-0) Border[layout, 18,](#page-17-0) [35,](#page-34-0) [38,](#page-37-0) [40](#page-39-0) pro[blems, 66](#page-65-0) Borderless[layout, 18,](#page-17-0) [35,](#page-34-0) [38,](#page-37-0) [40](#page-39-0) pro[blems, 66](#page-65-0) [Borderless expansion, 21,](#page-20-0) [35,](#page-34-0) [38,](#page-37-0) [39,](#page-38-0) [41](#page-40-0)

#### Button

[location, 6](#page-5-0) [Menu, 17](#page-16-0) [On, 27,](#page-26-0) [29,](#page-28-0) [49,](#page-48-0) [62,](#page-61-0) [79](#page-78-0)

# **C**

Cable[power,](#page-48-0) 49, [50](#page-49-0) [USB, 23,](#page-22-0) [26,](#page-25-0) [28,](#page-27-0) [30](#page-29-0) Camerapr[inting from, 23](#page-22-0) pr[inting text from, 22](#page-21-0) [selected photos \(DPOF\), 15](#page-14-0) Cancelling printing [Macintosh, 39,](#page-38-0) [41](#page-40-0) [Windows, 33,](#page-32-0) [37](#page-36-0) [Care of photos, 16](#page-15-0) [Care of PictureMate, 56,](#page-55-0) [59](#page-58-0) [Case, optional, 49](#page-48-0) [CD, installing software from, 41](#page-40-0) [Cell phone, printing from, 24 to](#page-23-0) [25](#page-24-0) Charging [battery, 50 to](#page-49-0) [51](#page-50-0) p[hoto cartridge, 62](#page-61-0)

[Checking nozzles, 57](#page-56-0) [Choosing photos, 11,](#page-10-0) [15](#page-14-0) Cleaning [PictureMate, 61](#page-60-0) pr[int head, 57 to](#page-56-0) [58,](#page-57-0) [64](#page-63-0) Color[effects, 21](#page-20-0) [fixing, 33,](#page-32-0) [36](#page-35-0) pro[blems, 65](#page-64-0) Computer [Bluetooth printing, 24 to](#page-23-0) [25](#page-24-0) [connecting to PictureMate, 30](#page-29-0) copy[ing photos to/from, 42](#page-41-0) [installing software on, 26,](#page-25-0) [41](#page-40-0) pr[inting from, 31 to](#page-30-0) [41](#page-40-0) [software installation problems, 64](#page-63-0) Copies, number of [control panel, 13](#page-12-0) [Customizing PictureMate, 52 to](#page-51-0) [55](#page-54-0) [Cut-off photos, fixing, 21,](#page-20-0) [35,](#page-34-0) [38,](#page-37-0) [39,](#page-38-0) [41](#page-40-0)

# **D**

[Date, printing photos by, 14 to](#page-13-0) [15](#page-14-0) [Default settings, 55](#page-54-0)

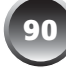

[Digital Camera Correction setting, Windows, 36](#page-35-0) [Display preferences, 11](#page-10-0) [Displaying prints, 16](#page-15-0) [DPOF \(Digital Print Order Format\), 15](#page-14-0)

# **E**

[Effects, color, 21](#page-20-0) [Enhance Fine Details setting, 36,](#page-35-0) [38,](#page-37-0) [40](#page-39-0) Epson [accessories, 5,](#page-4-0) [24,](#page-23-0) [45,](#page-44-0) [49,](#page-48-0) [69](#page-68-0) [technical support, 68](#page-67-0) [Exif Print, 20](#page-19-0) [Expansion, borderless, 21,](#page-20-0) [35,](#page-34-0) [38,](#page-37-0) [39,](#page-38-0) [41](#page-40-0) External devicepor[t, 23](#page-22-0) pr[inting from, 23](#page-22-0)

# **F**

[Faint prints, 65](#page-64-0) [File formats, 42](#page-41-0) [Fixing photos, 33,](#page-32-0) [36](#page-35-0)

#### **G**

[Gaps in image, 57 to](#page-56-0) [58,](#page-57-0) [65](#page-64-0)

[Grainy prints, 64](#page-63-0)

# **H**

[Half-page photos, 18](#page-17-0) Help [control panel, 17](#page-16-0) [Epson, 68](#page-67-0)

### **I**

[Icons on screen, 51](#page-50-0) Image [formats, 42](#page-41-0) qua[lity problems, 64](#page-63-0) Incorrect[colors, 65](#page-64-0) marg[ins, 21,](#page-20-0) [66](#page-65-0) [Ink,](#page-4-0) *see* Photo cartridge [Instructions, control panel, 17](#page-16-0) [Internet support, 68](#page-67-0)

# **J**

[Jammed paper, 66](#page-65-0)

# **L**

[Landscape orientation, 38,](#page-37-0) [40](#page-39-0) Layout [Macintosh, 38,](#page-37-0) [39](#page-38-0) pro[blems, 66](#page-65-0) [settings, 18](#page-17-0) [Windows, 35](#page-34-0) [Lever, cartridge, 46,](#page-45-0) [47](#page-46-0) [License agreement, 27](#page-26-0) Lights [memory car](#page-7-0)d, 8 to [9,](#page-8-0) [42](#page-41-0) [On, 62,](#page-61-0) [79](#page-78-0) [Lines in photos, fixing, 57 to](#page-56-0) [58,](#page-57-0) [64](#page-63-0) [Loading paper, 9,](#page-8-0) [66](#page-65-0)

# **M**

Macintosh[basic printing, 37,](#page-36-0) [39,](#page-38-0) [41](#page-40-0) [Bluetooth printing, 25](#page-24-0) [cancelling printing, 39,](#page-38-0) [41](#page-40-0) [installing software for, 29 to](#page-28-0) [41](#page-40-0) [network printing, 72](#page-71-0) sys[tem requirements, 74](#page-73-0) [uninstalling software for, 68](#page-67-0)

[Maintenance, 56,](#page-55-0) [59](#page-58-0) [Manuals, 5,](#page-4-0) [28](#page-27-0) Margins [incorrect, 21,](#page-20-0) [66](#page-65-0) [selecting, 18](#page-17-0) Memory card [adapters, 8](#page-7-0) compa[tibility, 8](#page-7-0) [light, 8 to](#page-7-0) [9,](#page-8-0) [42](#page-41-0) pro[blems, 63](#page-62-0) [removing, 9,](#page-8-0) [26](#page-25-0) spec[ifications, 77](#page-76-0) [Menu button, 17](#page-16-0) [Missing colors, 65](#page-64-0)

# **N**

[Network installation, 64](#page-63-0) [Noise, PictureMate, 62](#page-61-0) Nozzles[checking, 57](#page-56-0) [cleaning, 57 to](#page-56-0) [58,](#page-57-0) [64](#page-63-0)

# **O**

[On button, 27,](#page-26-0) [29,](#page-28-0) [49,](#page-48-0) [62,](#page-61-0) [79](#page-78-0)

[On light, 62,](#page-61-0) [79](#page-78-0) [Orientation setting, Macintosh, 40](#page-39-0) [Output tray, 49](#page-48-0)

# **P**

[Page Setup window, 39](#page-38-0) Paper [buying, 5,](#page-4-0) [45](#page-44-0) [feeding problems, 66](#page-65-0) [jam, 66](#page-65-0) [loading, 9,](#page-8-0) [66](#page-65-0) [orientation, 40](#page-39-0) [output tray, 49](#page-48-0) [size, 40](#page-39-0) [storing, 16](#page-15-0) [suppor](#page-8-0)t, 9, [49](#page-48-0) [PDA, printing from, 24 to](#page-23-0) [25](#page-24-0)

#### Photo

[choosing, 11,](#page-10-0) [15](#page-14-0) copy[ing to/from computer, 42](#page-41-0) [correction, 19,](#page-18-0) [33,](#page-32-0) [36](#page-35-0) [displaying, 16](#page-15-0) [DPOF, 15](#page-14-0) [fixing, 19,](#page-18-0) [33,](#page-32-0) [36](#page-35-0) [fixing cut off, 21,](#page-20-0) [35,](#page-34-0) [38,](#page-37-0) [39,](#page-38-0) [41](#page-40-0) [formats, 42](#page-41-0) [paper,](#page-44-0) 45 qua[lity problems, 64](#page-63-0) qua[lity, adjusting, 33,](#page-32-0) [36](#page-35-0) [remove red eye, 19](#page-18-0) [slideshow, 15](#page-14-0) [storing, 16](#page-15-0) [viewing, 11,](#page-10-0) [15](#page-14-0) Photo cartridge [buying, 5,](#page-4-0) [45](#page-44-0) [door, 46 to](#page-45-0) [48](#page-47-0) [information, 85 to](#page-84-0) [86](#page-85-0) [release lever, 46,](#page-45-0) [47](#page-46-0) [safety instructions, 81](#page-80-0) [status, 48](#page-47-0)

Photo viewer screen[adjusting angle, 11](#page-10-0) [blank, 12,](#page-11-0) [51,](#page-50-0) [62](#page-61-0) [display options, 11](#page-10-0) [icons, 51](#page-50-0) [instructions on, 17](#page-16-0) pro[blems, 62](#page-61-0) [safety instructions, 82](#page-81-0) [using, 11,](#page-10-0) [59](#page-58-0) [PictBridge camera, 23](#page-22-0) [Picture and Fax Viewer, Windows, 31 to](#page-30-0) [37](#page-36-0) [PIM \(PRINT Image Matching\), 20](#page-19-0) [Portrait orientation, 38,](#page-37-0) [40](#page-39-0) Power[battery, 50 to](#page-49-0) [51,](#page-50-0) [82 to](#page-81-0) [83](#page-82-0) pro[blems, 62](#page-61-0) [saving, 12,](#page-11-0) [51](#page-50-0) [turning off, 49,](#page-48-0) [79](#page-78-0) [turning on, 27,](#page-26-0) [29,](#page-28-0) [62](#page-61-0) [Power cable, 49,](#page-48-0) [50](#page-49-0) [Preferences, setting, 52 to](#page-51-0) [55](#page-54-0) [Previewing printing, 12 to](#page-11-0) [15,](#page-14-0) [36](#page-35-0)

Printprev[iew, 12 to](#page-11-0) [15,](#page-14-0) [36](#page-35-0) spee[d, increasing, 64](#page-63-0) Print head[aligning, 58,](#page-57-0) [59,](#page-58-0) [60 to](#page-59-0) [61](#page-60-0) [cleaning, 57 to](#page-56-0) [58,](#page-57-0) [64](#page-63-0) [PRINT Image Matching, 20](#page-19-0) Print Pack[buying, 5,](#page-4-0) [45](#page-44-0) [information, 85 to](#page-84-0) [86](#page-85-0) rep[lacing, 45](#page-44-0) [status, 48](#page-47-0) [Print quality problems, 64](#page-63-0)

#### Printing

[all photos, 13](#page-12-0) [black-and-white, 21,](#page-20-0) [33,](#page-32-0) [36,](#page-35-0) [38,](#page-37-0) [41](#page-40-0) [Bluetooth, 24 to](#page-23-0) [25](#page-24-0) [cancelling, 37,](#page-36-0) [39,](#page-38-0) [41](#page-40-0) [from camera, 23](#page-22-0) [from computer, 31,](#page-30-0) [39,](#page-38-0) [41](#page-40-0) [from external device, 23](#page-22-0) [individual photos, 13](#page-12-0) [Macintosh, 37,](#page-36-0) [39,](#page-38-0) [41](#page-40-0) p[hotos by date, 14 to](#page-13-0) [15](#page-14-0) prev[iew, 12 to](#page-11-0) [15,](#page-14-0) [36](#page-35-0) pro[blems, 62 to](#page-61-0) [64](#page-63-0) [Windows, 31,](#page-30-0) [37](#page-36-0) [wireless, 24 to](#page-23-0) [25](#page-24-0)

#### Problems

[border or layout, 66](#page-65-0) [color, 65](#page-64-0) [memory car](#page-62-0)d, 63 paper [feeding, 66](#page-65-0) [paper jam, 66](#page-65-0) p[hoto viewer screen, 62](#page-61-0) [power,](#page-61-0) 62 pr[int quality, 64](#page-63-0) pr[inting, 62 to](#page-61-0) [64](#page-63-0) [slow printing, 64](#page-63-0) [software installation, 64](#page-63-0) [Proof Sheet layout, 18](#page-17-0)

# **Q**

[Quality problems, 64](#page-63-0) [Quality, adjusting, 33,](#page-32-0) [36](#page-35-0)

# **R**

[Red-eye reduction, 19](#page-18-0) [Release lever, 47](#page-46-0) [Removing battery, 51](#page-50-0) [Replacing photo cartridge, 45](#page-44-0) [Resetting preferences, 52 to](#page-51-0) [55](#page-54-0) [Resolution, 42](#page-41-0)

# **S**

**96**

[Safety instructions, 79 to](#page-78-0) [83](#page-82-0) [Saving power, 12,](#page-11-0) [51](#page-50-0) Screen[adjusting angle, 11](#page-10-0) [blank, 12,](#page-11-0) [51,](#page-50-0) [62](#page-61-0) [display options, 11](#page-10-0) [icons, 51](#page-50-0) [instructions on, 17](#page-16-0) pro[blems, 62](#page-61-0) [safety instructions, 82](#page-81-0) [using, 11,](#page-10-0) [59](#page-58-0) [Sepia, 21,](#page-20-0) [33,](#page-32-0) [36,](#page-35-0) [38,](#page-37-0) [41](#page-40-0) [Service, 68](#page-67-0) [Settings, default, 55](#page-54-0) [Several photos, selecting, 13](#page-12-0) [Size, paper, 38,](#page-37-0) [39](#page-38-0) [Slideshow, 15](#page-14-0) [Slow printing, 64](#page-63-0) [Smeared prints, 65](#page-64-0) [Software, installing, 26,](#page-25-0) [41,](#page-40-0) [64](#page-63-0) [Software, uninstalling, 67 to](#page-66-0) [68](#page-67-0) [Speed, increasing print, 64](#page-63-0) [Start Here sheet, 5](#page-4-0) Stopping printing [control panel, 6](#page-5-0) [Macintosh, 39,](#page-38-0) [41](#page-40-0) [Windows, 33,](#page-32-0) [37](#page-36-0) [Storing paper and prints, 16](#page-15-0) [Supplies, 5,](#page-4-0) [24,](#page-23-0) [45,](#page-44-0) [69](#page-68-0) [Support, paper, 10,](#page-9-0) [49](#page-48-0) [Support, technical, 68](#page-67-0)

# **T**

[Technical support, 68](#page-67-0) [Troubleshooting, 56,](#page-55-0) [66](#page-65-0) [Turning printer on or off, 27,](#page-26-0) [29,](#page-28-0) [49,](#page-48-0) [62,](#page-61-0) [79](#page-78-0)

# **U**

[USB cable, 23,](#page-22-0) [26,](#page-25-0) [28,](#page-27-0) [30](#page-29-0) [User's Guide, 5,](#page-4-0) [28](#page-27-0)

#### **W**

[Wallet-size photos, 18](#page-17-0) [Warranty, 83 to](#page-82-0) [84](#page-83-0) [Where to get help, 68](#page-67-0)

#### Windows

[basic printing, 31,](#page-30-0) [37](#page-36-0) [Bluetooth printing, 25](#page-24-0) [cancelling printing, 37](#page-36-0) [installing software for, 27 to](#page-26-0) [29](#page-28-0) [network printing, 70](#page-69-0) sys[tem requirements, 74](#page-73-0) [uninstalling software for, 67](#page-66-0) [Wireless printing, 24 to](#page-23-0) [25](#page-24-0)